# <span id="page-0-0"></span>**Szervizelési kézikönyv Dell Precision™ R5400**

- Hibaelhárítás<br>Mielőtt elkezdene dolgozni a számítógép belsejében kezdő a kövítőkártya-foglalatok Mielőtt elkezdene dolgozni a számítógép belsejében <u>[Elülső](file:///C:/data/systems/wsr5400/hu/sm/html/bezel.htm#wp1180452) előlap</u><br>El<u>ülső előlap oldallapja</u> előletett a kortozott a kortozott a Bővítőkártya belentése a Bővítőkártya belentése A számítógép oldallapja<br>
A számítógép oldallapja<br> [A számítógép oldallapja](file:///C:/data/systems/wsr5400/hu/sm/html/cover.htm#wp1180512) a szentette a szentette a szentette a szentette a szentette a szentette a szentette a [Merevlemezek](file:///C:/data/systems/wsr5400/hu/sm/html/hdd.htm#wp1180902) a magyar a szerint a szerint a magyar a magyar a magyar Rendszermemória [Tápegység](file:///C:/data/systems/wsr5400/hu/sm/html/psupply.htm#wp1180454)  [Processzorok](file:///C:/data/systems/wsr5400/hu/sm/html/processr.htm#wp1181678)  Kezelő[panel](file:///C:/data/systems/wsr5400/hu/sm/html/ctrlpnl.htm#wp1183861) a korea a korea a korea a korea a korea a korea a korea a korea a korea a korea a korea a korea a [Hangszóró](file:///C:/data/systems/wsr5400/hu/sm/html/speaker.htm#wp1180425) **[Alaplap](file:///C:/data/systems/wsr5400/hu/sm/html/sysboard.htm#wp1181279) a Magyar a Magyar a Magyar a Magyar a Magyar a Magyar a Magyar a Magyar a Magyar a Magyar a M** [Középső támasztó](file:///C:/data/systems/wsr5400/hu/sm/html/brace.htm#wp1183685)  [Információkeresés](file:///C:/data/systems/wsr5400/hu/sm/html/findinfo.htm#wp1199605)  Hűt[őborítás](file:///C:/data/systems/wsr5400/hu/sm/html/shroud.htm#wp1186503)  [Segítségkérés](file:///C:/data/systems/wsr5400/hu/sm/html/help.htm#wp1107101)  Hűt[őventilátorok](file:///C:/data/systems/wsr5400/hu/sm/html/fans.htm#wp1183393) 
	- Távfelügyeleti host kártya (opcionális)

## **Megjegyzések, figyelmeztetések és óvintézkedések**

**MEGJEGYZÉS:** A "MEGJEGYZÉSEK" a számítógép hatékonyabb használatát elősegítő fontos tudnivalókat tartalmaznak.

 $\bullet$  FIGYELMEZTETÉS: A "FIGYELEM" hardver-meghibásodás vagy adatvesztés potenciális lehetőségére hívja fel a figyelmet, egyben közli a probléma elkerülésének módját.

**VIGYÁZAT: Az "ÓVINTÉZKEDÉSEK" esetleges tárgyi és személyi sérülésekre, illetve életveszélyre hívják fel a figyelmet.** 

Ha az Ön által vásárolt számítógép Dell™ n Series típusú, a dokumentumban szereplő, Microsoft® Windows® operációs rendszerekkel kapcsolatos hivatkozások nem érvényesek.

# **A dokumentumban közölt információk külön értesítés nélkül is megváltozhatnak. © 2008 Dell Inc. Minden jog fenntartva.**

A Dell Inc. elõzetes írásos engedélye nélkül szigorúan tilos a dokumentumokat bármilyen módon sokszorosítani.

A szövegben előforduló védjegyek: Dell, a DELL logó, Inspiron, Dell Precision, DellConnect, Dimension, OptiPlex, Latitude, PowerEdge, PowerVault, PowerApp, Dell OpenManage **és a** YOURS<br>15 HERE logó a Dell Inc. védjegyei; a

Más védjegyek és kereskedelmi nevek is szerepelhetnek ebben a dokumentumban a védjegyekre és nevekre igényt tartó entitásokra, vagy termékeikre való hivatkozásképpen. A Dell Inc. a sajátja kivételével lemond minden védjegyekkel vagy bejegyzett védjegyekkel kapcsolatos tulajdonosi jogról.

#### **WMTE01 típus**

**2008. június A00. kiadás**

# <span id="page-1-0"></span> **Akkumulátor**

**Szervizelési kézikönyv Dell Precision™ R5400** 

**Az akkumulátor cseréje** 

VIGYAZAT: Csak képzett szerviztechnikusok távolíthatják el a számítógép borítását és érinthetik meg az annak belsejében található<br>komponenseket. A számítógép belsejében végzett munka előtt olvassa el figyelmesen a számítóg

A számítógép 3.0 V-os gombelemet használ.

# <span id="page-1-1"></span>**Az akkumulátor cseréje**

- VIGYAZAT: Az új akkumulátor felrobbanhat, ha nem megfelelően helyezik be. Az akkumulátort kizárólag azonos típusú vagy azzal egyenértékű, a<br>gyártó által ajánlott típusú akkumulátorra szabad cserélni. Az elhasznált akkumulá
- 1. Végezze el a Miel[őtt elkezdene dolgozni a számítógép belsejében](file:///C:/data/systems/wsr5400/hu/sm/html/before.htm#wp1180129) című fejezetben ismertetett lépéseket.
- **FIGYELMEZTETES:** Ha az elemet egy tompa tárggyal feszíti ki a foglalatból, ügyeljen arra, hogy az eszköz ne érjen az alaplaphoz. Gondosan illessze a<br>szerszámot az akkumulátor és a foglalat közé, és ezután feszítse ki az a

**FIGYELMEZTETES:** Az akkumulátor-csatlakozó sérülésének elkerüléséhez támassza meg szilárdan a csatlakozót, miközben behelyezi vagy kiveszi az<br>akkumulátort.

- 2. Vegye ki az akkumulátort.
	- a. Támassza meg az akkumulátor-csatlakozót úgy, hogy erősen lenyomja a pozitív oldalát.
	- b. Támassza meg a csatlakozót, és közben nyomja az akkumulátort a csatlakozó pozitív oldala felé, és "feszítse" ki a negatív oldalon levő rögzítőfülek szorításából.

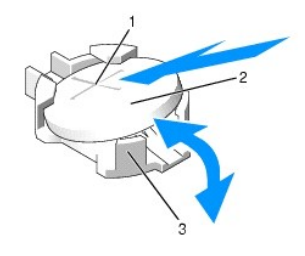

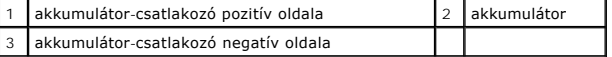

**FIGYELMEZTETÉS:** Az akkumulátor-csatlakozó sérülésének elkerüléséhez támassza meg szilárdan a csatlakozót, miközben behelyezi vagy kiveszi az akkumulátort.

- 3. Helyezze be az új akkumulátort.
	- a. Támassza meg az akkumulátor-csatlakozót úgy, hogy erősen lenyomja a pozitív oldalát.
	- b. Fogja meg az akkumulátort úgy, hogy a "+" felfelé mutasson, és csúsztassa a csatlakozó pozitív oldalán levő rögzítőfülek alá.
	- c. Nyomja az akkumulátort egyenesen lefelé, bele a csatlakozóba, míg a helyére ugrik.
- 4. Zárja vissza a számítógép oldallapját (lásd: [Az oldallap felszerelése](file:///C:/data/systems/wsr5400/hu/sm/html/cover.htm#wp1180134)).
- 5. Csatlakoztassa újra a számítógépet az elektromos csatlakozó-aljzatba és kapcsolja be (a többi perifériát is).
- 6. Indítsa el a rendszertelepítő programot, és ellenőrizze, hogy az akkumulátor megfelelően működik-e (lásd a *Dell Technology Útmutató* a rendszertelepítő program elindításáról és használatáról szóló részét).
- 7. Adja meg az időt és dátumot a rendszertelepítő program **Idő** és **Dátum** mezőiben.
- 8. Lépjen ki a rendszertelepítő programból.
- 9. Az újonnan telepített akkumulátor teszteléséhez kapcsolja ki a számítógépet, és húzza ki legalább egy órára az elektromos csatlakozó-aljzatból.
- 10. Egy óra elteltével csatlakoztassa újra a számítógépet az elektromos aljzatba és kapcsolja be.
- 11. Indítsa el a rendszertelepítő programot, és ha az idő és dátum még mindig hibás, lásd a <u>Kapcsolatfelvétel a Dell-lel</u> c. rész műszaki segítségnyújtás<br>igényléséről szóló bekezdését.

# <span id="page-3-0"></span> **Mielőtt elkezdene dolgozni a számítógép belsejében**

**Szervizelési kézikönyv Dell Precision™ R5400** 

- [Ajánlott szerszámok](#page-3-1)
- [Amit a saját biztonsága érdekében tudnia kell](#page-3-2)
- $\mathbb{A}$ VIGYAZAT: Csak képzett szerviztechnikusok távolíthatják el a számítógép borítását és érinthetik meg az annak belsejében található<br>komponenseket. A számítógép belsejében végzett munka előtt olvassa el figyelmesen a számítóg

Ez a fejezet a számítógép komponenseinek ki- és beszerelését ismerteti. Ha a dokumentum másképp nem említi, minden művelet feltételezi, hogy:

- l Elvégezte az ebben a fejezetben található lépéseket.
- l Elolvasta a számítógéphez mellékelt biztonsággal kapcsolatos tudnivalókat.
- l Komponensek cseréjekor Ön már eltávolította az eredetit, ha azt telepítve volt.

**MEGJEGYZÉS:** A számítógép színe és bizonyos alkatrészek különbözhetnek a dokumentumban leírtaktól.

# <span id="page-3-1"></span>**Ajánlott szerszámok**

A jelen dokumentumban szereplő műveletek a következő szerszámokat igényelhetik:

- l Kis, laposélű csavarhúzó
- l Phillips csavarhúzó
- l Kis műanyag vonalzó
- l Flash BIOS-frissítés (lásd a Dell támogatási weboldalát a **support.dell.com** címen).

## <span id="page-3-2"></span>**Amit a saját biztonsága érdekében tudnia kell**

Tartsa be a következő óvintézkedéseket a számítógép potenciális károsodásának elkerülése és a saját biztonsága érdekében.

- VIGYAZAT: Az ebben a részben ismertetett műveletek elvégzése előtt olvassa el a számítógéphez kapott biztonsági utasításokat. Bővebb<br>biztonsági útmutatásokért lásd a Megfelelőségi honlapot a www.dell.com/regulatory\_complia
- **FIGYELMEZTETES:** A számítógépen csak hivatalos szakember végezhet javításokat. Csak képzett szerviztechnikusok távolíthatják el a számítógép<br>borítását és érinthetik meg az annak belsejében található komponenseket. A Dell vonatkozik.
- **FIGYELMEZTETÉS:** Az elektrosztatikus kisülések érdekében földelje le magát egy csuklópánttal, vagy időközönként érjen hozzá egy festetlen fémfelülethez, pl. a számítógép hátulján lévő csatlakozóhoz.
- **FIGYELMEZTETES:** Bánjon óvatosan a komponensekkel és a kártyákkal. Ne érjen hozzá a kártyán lévő komponensekhez vagy érintkezőkhöz. A kártyát<br>tartsa a szélénél vagy a fém szerelőkeretnél fogva. A komponenseket, például a tartsa.
- **FIGYELMEZTETÉS:** A hálózati csatlakozódugót ne a kábelnél, hanem magánál a csatlakozódugónál vagy a feszültségoldó huroknál fogva húzza ki a dugaszolóaljzatból. A zárófüllel ellátott kábelcsatlakozóknál nyomja be a zárófület, hogy felszabadítsa a csatlakozót. A kábel csatlakoztatásakor vagy kihúzásakor tartsa a csatlakozódugót a megfelelő irányban és helyzetben, nehogy az érintkezők vagy maga a dugasz megsérüljön.
- 1. Kapcsolja ki a számítógépet.
	- l *Microsoft Windows Vista*® esetében, **kattintson** Start gombra, a nyíl ikonra, majd a **Leállítás** gombra a számítógép kikapcsolásához.
	- <sup>l</sup> *Microsoft*® *Windows*® *XP*, esetén ide kattintson: **Start**® **Kikapcsolás**® **Kikapcsolás**.

**MEGJEGYZES:** Győződjön meg róla, hogy a számítógép kikapcsolt állapotban, nem pedig valamely energiagazdálkodási üzemmódban van.<br>Amennyiben a számítógépet nem tudja kikapcsolni az operációs rendszerrel, nyomja meg, és tar

2. Áramtalanítsa a számítógépet és minden csatolt eszközt.

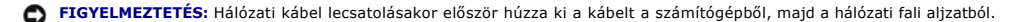

- 3. Húzzon ki minden hálózati kábelt a számítógépből.
- 4. Adott esetben vegye ki a számítógépet az állványból (lásd az *Állvány telepítési útmutatót*).

**VIGYÁZAT: Az áramütés elkerülése érdekében a számítógép oldallapjának eltávolítása előtt mindig húzza ki a tápkábelt.** 

- 5. Vegye le az elülső előlapot, ha van ilyen (lásd: Az elülső el[őlap leszerelése](file:///C:/data/systems/wsr5400/hu/sm/html/bezel.htm#wp1180121)).
- 6. Távolítsa el a számítógép oldallapját (lásd: [Az oldallap leszerelése](file:///C:/data/systems/wsr5400/hu/sm/html/cover.htm#wp1180121)).
- **FIGYELMEZTETES:** Mielőtt bármihez is hozzányúlna a számítógép belsejében, földelje le saját testét, érintsen meg egy festetlen fémfelületet a<br>számítógép hátulján. Munka közben időről időre érintsen meg egy festetlen fémfe
- 7. Miután befejezte a munkát a számítógép belsejében, helyezze vissza az oldallapot és az elülső előlapot, majd csatlakoztassa újra a számítógépet és a perifériákat az elektromos csatlakozó-aljzatokba.

### <span id="page-5-0"></span> **Elülső előlap Szervizelési kézikönyv Dell Precision™ R5400**

- Az elülső el[őlap leszerelése](#page-5-1)
- Az el[őlap visszaszerelése](#page-5-2)
- VIGYAZAT: Csak képzett szerviztechnikusok távolíthatják el a számítógép borítását és érinthetik meg az annak belsejében található<br>komponenseket. A számítógép belsejében végzett munka előtt olvassa el figyelmesen a számítóg

Az elülső előlapon levő zár megakadályozza a tápellátás gombhoz, az optikai meghajtóhoz, a két elülső panelen levő USB-csatlakozóhoz és a merevlemez(ek)<br>hez való hozzáférést. A számítógép állapotáról egy az elülső panelen

A számítógépet nem felszerelt előlappal szállítjuk, így azt a telepítéskor kell a helyére illeszteni.

# <span id="page-5-1"></span>**Az elülső előlap leszerelése**

- 1. A kulccsal nyissa ki az előlapot.
- 2. Nyomja meg az előlap bal végén levő fület.
- 3. Fordítsa el az előlap bal végét a számítógéptől, és oldja ki az előlap jobb végét.
- 4. Húzza el az előlapot a számítógéptől.

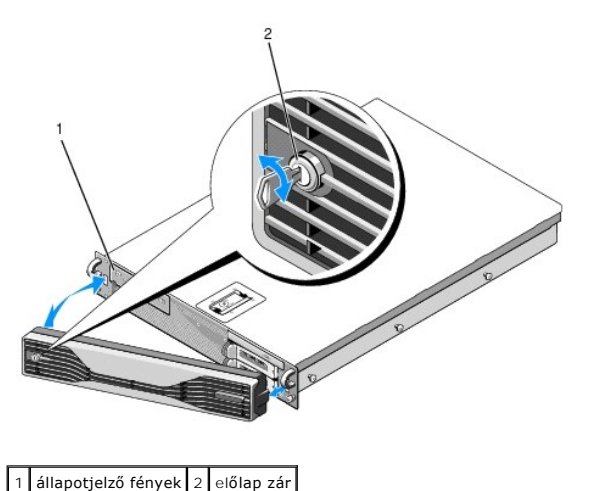

# <span id="page-5-2"></span>**Az előlap visszaszerelése**

Az előlap visszaszereléséhez végezze el a fenti lépéseket fordított sorrendben.

**MEGJEGYZÉS:** Ha új előlapot helyez fel, a hozzátartozó kulcsokat az előlap belsejére rögzítve találhatja (szállítási helyükön).

## <span id="page-6-0"></span> **Középső támasztó Szervizelési kézikönyv Dell Precision™ R5400**

- [A középső támasz kiszerelése](#page-6-1)
- [A középső támasz visszaszerelése](#page-6-2)

VIGYAZAT: Csak képzett szerviztechnikusok távolíthatják el a számítógép borítását és érinthetik meg az annak belsejében található<br>komponenseket. A számítógép belsejében végzett munka előtt olvassa el figyelmesen a számítóg

# <span id="page-6-1"></span>**A középső támasz kiszerelése**

- 1. Végezze el a Miel[őtt elkezdene dolgozni a számítógép belsejében](file:///C:/data/systems/wsr5400/hu/sm/html/before.htm#wp1180129) című fejezetben ismertetett lépéseket.
- 2. Nyomja befelé a támasz végein levő kék kioldózárakat, és emelje ki a támasztót a számítógépből.

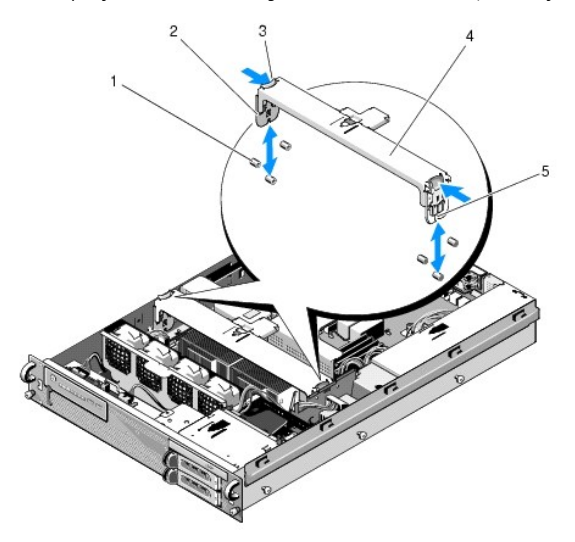

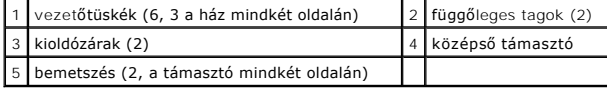

# <span id="page-6-2"></span>**A középső támasz visszaszerelése**

- 1. Igazítsa be a támasztót úgy, hogy a függőleges tagok a vezetőtüskék alá csússzanak.
- 2. Csúsztassa a támasztót lefelé, míg a helyére ugrik.

### <span id="page-7-0"></span> **Bővítőkártya-foglalatok Szervizelési kézikönyv Dell Precision™ R5400**

- A bővítőkártya-[foglalat eltávolítása](#page-7-1)
- A bővítőkártya-[foglalat visszahelyezése](#page-8-0)
- VIGYAZAT: Csak képzett szerviztechnikusok távolíthatják el a számítógép borítását és érinthetik meg az annak belsejében található<br>komponenseket. A számítógép belsejében végzett munka előtt olvassa el figyelmesen a számítóg

A számítógépnek két bővítőkártya-foglalata van: Az egyik az "outer" (külső), a másik a "center" (középső) feliratot viseli. A két foglalatot azonos módon kell<br>eltávolítani.

# <span id="page-7-1"></span>**A bővítőkártya-foglalat eltávolítása**

**MEGJEGYZÉS:** Ahhoz, hogy eltávolíthassa a bővítőkártya-foglalatot a számítógépből, előbb a bővítőkártyákat kell kivennie a foglalatból.

- 1. Végezze el a Miel[őtt elkezdene dolgozni a számítógép belsejében](file:///C:/data/systems/wsr5400/hu/sm/html/before.htm#wp1180129) című fejezetben ismertetett lépéseket.
- 2. Húzza felfelé a bővítőkártya-foglalaton levő két kék kioldózárat.

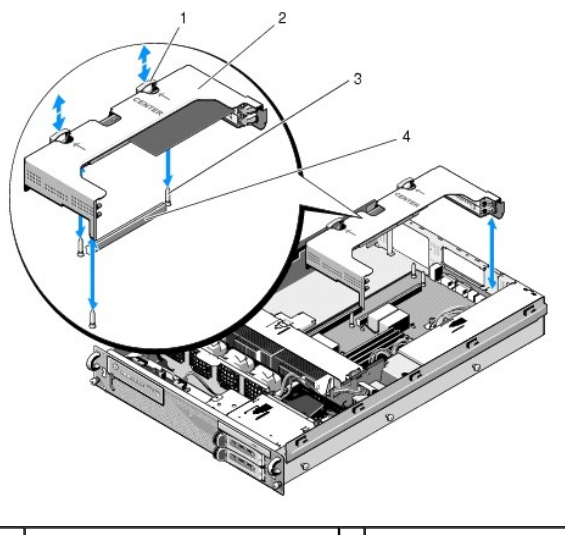

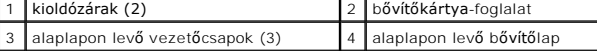

3. Emelje fel egyenesen, de ne emelje ki teljesen a foglalatot a házból, míg leválasztja arról a bővítőkártyák kábeleit.

4. Csatolja le a foglalatban levő kártyák kábeleit, és emelje ki teljesen a foglalatot a házból.

**MEGJEGYZES:** Csak a külső foglalat esetében vezesse át a P5 és/vagy P6 jelű csatlakozókat (a megfelelőt) a foglalat egyik végén levő nyíláson,<br>miközben teljesen kiemeli a foglalatot a házból.

**MEGJEGYZÉS:** A tápkábelek csatlakozásának megszüntetéséhez nyomja össze a csatlakozón levő kioldófület. Magukat a kábeleket ne húzza.

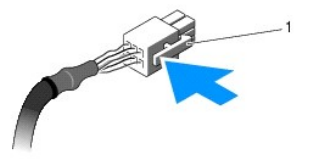

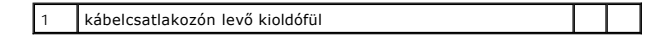

# <span id="page-8-1"></span><span id="page-8-0"></span>**A bővítőkártya-foglalat visszahelyezése**

1. Csatlakoztassa újra a foglalatban levő kártyák (ha vannak ilyenek) kábeleit.

**MEGJEGYZES:** A külső bővítőkártya-foglalat egyik végén két nyílás található a P5 és/vagy P6 jelű tápkábelek átfűzéséhez, ha vannak telepített<br>bővítőkártyák.

2. Igazítsa a bővítőkártya-foglalat végein levő vezetőket az alaplapon levő vezetőcsapokhoz, és engedje le a foglalatot.

**MEGJEGYZES:** A középső bővítőkártya-foglalaton három vezető van az alaplapi három csaphoz, a külsőn pedig csak két vezető található az<br>alaplapon levő két csaphoz.

- 3. Nyomja lefelé a foglalatot, és ültesse a bővítőlapot az alaplapon levő csatlakozójába.
- 4. Nyomja be (lefelé) a kék kioldózárakat a foglalatba.

# <span id="page-9-0"></span> **Bővítőkártyák**

**Szervizelési kézikönyv Dell Precision™ R5400** 

- [Tudnivalók a bővítőkártyák telepítésérő](#page-9-1)l
- **Bővítőkártya telepítése**
- A b[ővítőkártya eltávolítása](#page-10-0)
- VIGYAZAT: Csak képzett szerviztechnikusok távolíthatják el a számítógép borítását és érinthetik meg az annak belsejében található<br>komponenseket. A számítógép belsejében végzett munka előtt olvassa el figyelmesen a számítóg

A számítógéphez egy vagy két PCI Express (PCIe) kártya tartozik melyek a külső bővítőkártya-foglalatban kaptak helyet. A középső bővítőkártya-foglalat kétféleképpen konfigurálható:

- l Egy PCIe és egy PCI-X kártya
- l Egy PCI és egy PCI-X

# <span id="page-9-1"></span>**Tudnivalók a bővítőkártyák telepítéséről**

**MEGJEGYZÉS:** A bővítőkártyahelyek üzem közben nem cserélhetők.

- **MEGJEGYZÉS:** A bővítőkártyahelyek támogatják a teljes hosszúságú bővítőkártyákat.
- **MEGJEGYZÉS:** A számítógép max. két RAID-bővítőkártyát támogat a külső tárolás megoldásához.

# <span id="page-9-2"></span>**Bővítőkártya telepítése**

**MEGJEGYZÉS:** A külső és középső bővítőkártya-foglalatba azonos módon kell bővítőkártyákat telepíteni.

- 1. Végezze el a Miel[őtt elkezdene dolgozni a számítógép belsejében](file:///C:/data/systems/wsr5400/hu/sm/html/before.htm#wp1180129) című fejezetben ismertetett lépéseket.
- 2. Vegye ki a bővítőkártyát a csomagolásából, és készítse elő a behelyezéshez.

Az utasításokat a kártyához mellékelt dokumentációban találja.

- 3. Vegye ki a bővítőkártya-foglalatot (lásd: A bővítőkártya-[foglalat eltávolítása](file:///C:/data/systems/wsr5400/hu/sm/html/cardcage.htm#wp1180224)).
- 4. Nyissa ki a bővítőkártyafület, és vegye ki a vakkártyát.

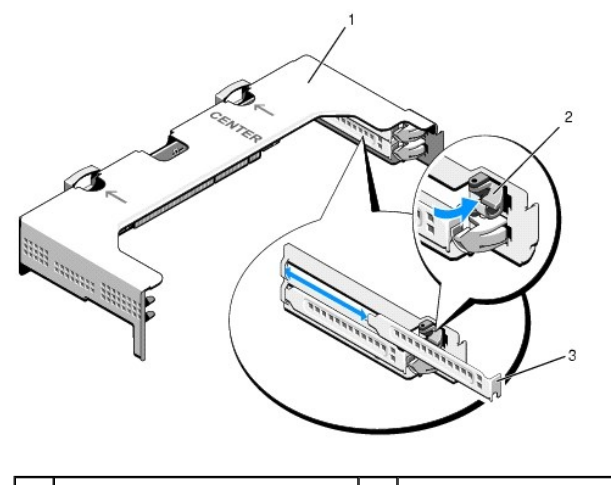

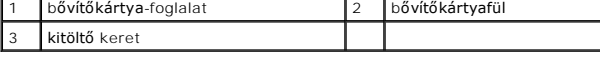

- 5. A bővítőkártya behelyezése:
	- a. Ha a bővítőkártya teljes hosszúságú, igazítsa az elülső szélét az elülső kártyavezetőhöz.
- <span id="page-10-1"></span>b. Helyezze el úgy a bővítőkártyát, hogy a szélén levő csatlakozók egy vonalban legyenek a bővítőlapon levő bővítőkártya-csatlakozóval.
- c. Illessze a kártya szélén levő csatlakozókat szilárdan a bővítőkártya csatlakozójába.
- d. Miután behelyezte a kártyát a csatlakozóba, zárja a bővítőkártyafület.

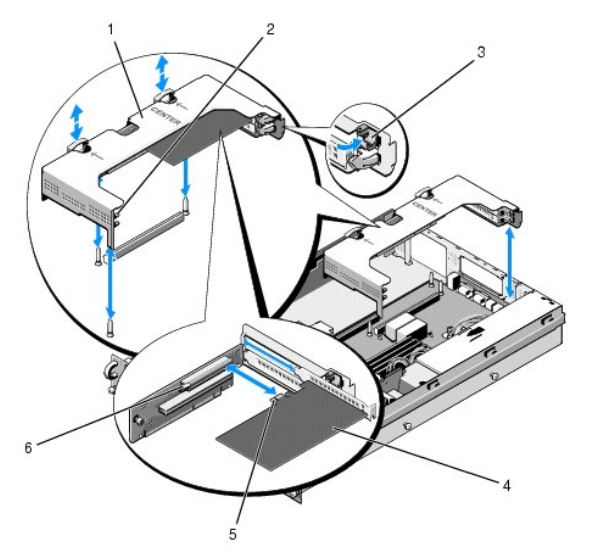

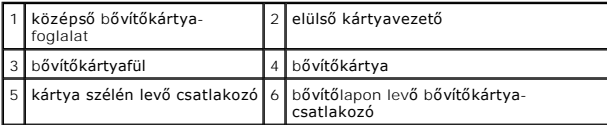

6. Csatlakoztassa az új és a már meglevő kártya bővítőkártya-kábeleit.

Lásd a kártyát kísérő dokumentációt a kábelek csatlakoztatásáról.

# <span id="page-10-0"></span>**A bővítőkártya eltávolítása**

- 1. Végezze el a Miel[őtt elkezdene dolgozni a számítógép belsejében, a](file:///C:/data/systems/wsr5400/hu/sm/html/before.htm#wp1180129) című fejezetben ismertetett lépéseket.
- 2. Vegye ki a bővítőkártya-foglalatot (lásd: A bővítőkártya-[foglalat eltávolítása](file:///C:/data/systems/wsr5400/hu/sm/html/cardcage.htm#wp1180224)).
- 3. A bővítőkártya kioldása:
	- a. Nyissa ki a bővítőkártyafület.
	- b. Fogja meg a bővítőkártyát a felső sarkainál, és vegye ki a bővítőkártya- csatlakozóból.
- 4. Ha tartósan el kívánja távolítani a kártyát, helyezzen fém vakkártyát az üres bővítőhelybe, és zárja a bővítőkártyafület.

**MEGJEGYZES:** Ahhoz, hogy ne vesszen el a számítógép Federal Communications Commission (FCC; Szövetségi Kommunikációs Hivatal)<br>tanúsítványa, vakkártyát kell helyeznie az üres bővítőhelybe. A vakkártyák a portól és a szenny

### <span id="page-11-0"></span> **A számítógép oldallapja Szervizelési kézikönyv Dell Precision™ R5400**

- [Az oldallap leszerelése](#page-11-1)
- **Az oldallap felszerelése**

VIGYAZAT: Csak képzett szerviztechnikusok távolíthatják el a számítógép borítását és érinthetik meg az annak belsejében található<br>komponenseket. A számítógép belsejében végzett munka előtt olvassa el figyelmesen a számítóg

# <span id="page-11-1"></span>**Az oldallap leszerelése**

- 1. Kapcsolja ki a számítógépet és a perifériákat, és válassza le a gépet az elektromos csatlakozó-aljzatról és a perifériákról.
- 2. Vegye le az elülső előlapot, ha van ilyen (lásd: Az elülső el[őlap leszerelése](file:///C:/data/systems/wsr5400/hu/sm/html/bezel.htm#wp1180121)).
- 3. Az oldallap leszereléséhez forgassa el a kioldózárat az óra járásával ellentétes irányba, kioldott helyzetbe.
- 4. Emelje meg a számítógép tetején levő zárat.

**MEGJEGYZÉS:** A zár megemelésekor a borítás kissé a számítógép hátulja felé csúszik.

5. Fogja meg mindkét oldalon az oldallapot, és óvatosan emelje le a házról.

# <span id="page-11-2"></span>**Az oldallap felszerelése**

- 1. Emelje meg az oldallapon levő zárat.
- 2. Helyezze a borítást a számítógép tetejére, és tolja kissé hátra a burkolatot, hogy illeszkedjen a ház J horgaira, és a számítógépházon feküdjön.
- 3. Tolja lefelé a zárat, hogy zárt állapotba hozza borítást.
- 4. Forgassa el a zárkioldót az óra járásával megegyező irányba, és rögzítse a borítást.
- 5. Helyezze vissza az előlapi panelt (lásd: Az el[őlap visszaszerelése](file:///C:/data/systems/wsr5400/hu/sm/html/bezel.htm#wp1180158)).

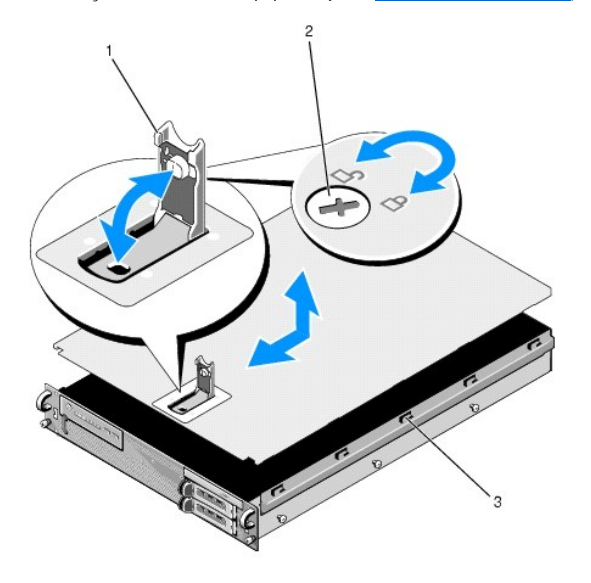

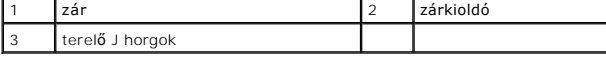

# <span id="page-13-0"></span> **Kezelőpanel**

**Szervizelési kézikönyv Dell Precision™ R5400** 

- A kezel[őpanel leszerelése](#page-13-1)
- **A kezelőpanel visszaszerelése**

# <span id="page-13-1"></span>**A kezelőpanel leszerelése**

- **VIGYÁZAT: Csak képzett szerviztechnikusok távolíthatják el a számítógép borítását és érinthetik meg az annak belsejében található** komponenseket. A számítógép belsejében végzett munka előtt olvassa el figyelmesen a számítógéphez mellékelt biztonsági tudnivalókat. Bővebb<br>biztonsági útmutatásokért lásd a Megfelelőségi honlapot a www.dell.com/regulatory\_
- 1. Végezze el a Miel[őtt elkezdene dolgozni a számítógép belsejében](file:///C:/data/systems/wsr5400/hu/sm/html/before.htm#wp1180129) című fejezetben ismertetett lépéseket.
- 2. Válassza le a kezelőpanel kábelét a kezelőpanelről.

**FIGYELMEZTETÉS:** A kábelsérülés elkerüléséhez a csatlakozódugót húzza a leválasztáshoz, ne a kábelt.

- a. Nyomja össze a kábelcsatlakozó végein levő műanyag füleket.
- b. Óvatosan vegye ki a csatlakozót az aljzatból.
- c. Csatolja le a hangszóró kábelét a kezelőpanelről.
- d. Válassza le az elülső USB-csatlakozó kábelét a kezelőpanelről.
- e. Csavarozza ki a kezelőpanelt a házhoz rögzítő csavart.
- f. A fém fül/fogantyú megfogásával csúsztassa hátra az egységet, majd emelje ki a házból.

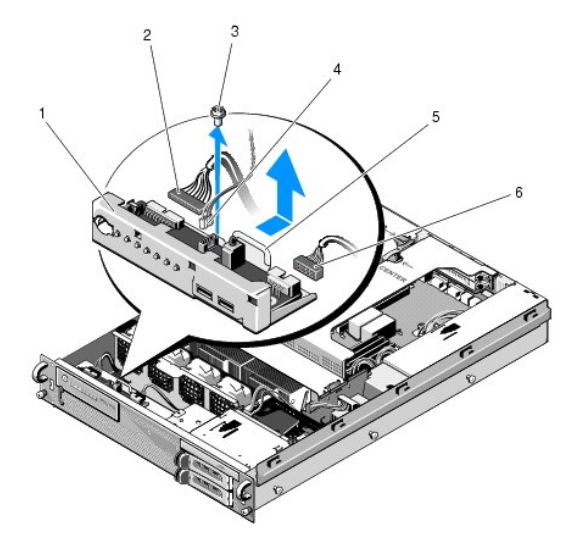

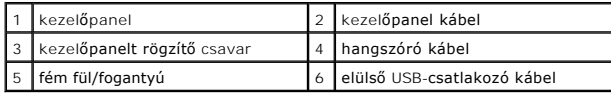

# <span id="page-13-2"></span>**A kezelőpanel visszaszerelése**

- 1. Tegye a kezelőpanelt a számítógépházba, csúsztassa előre, míg a csavarhelyek fedésbe kerülnek és a tápellátás gomb az elülső panelen levő nyílásba illeszkedik, majd csavarozza be a rögzítőcsavart.
- 2. Csatlakoztassa az elülső USB-csatlakozó kábelét a kezelőpanelhez.
- 3. Csatlakoztassa a kezelőpanel kábelét a panelhez.
- 4. Csatlakoztassa a hangszóró kábelét a kezelőpanelhez.

### <span id="page-15-0"></span> **Hűtőventilátorok Szervizelési kézikönyv Dell Precision™ R5400**

- [A ventilátorpár kiszerelése](#page-15-1)
- A hűtőventilátor-[pár visszaszerelése](#page-15-2)
- VIGYAZAT: Csak képzett szerviztechnikusok távolíthatják el a számítógép borítását és érinthetik meg az annak belsejében található<br>komponenseket. A számítógép belsejében végzett munka előtt olvassa el figyelmesen a számítóg

A számítógépben négy hűtőventilátor található. A ventilátorok párokat alkotnak, ezért egyszerre mindig két ventilátort kell kiszerelni. Az 1. és 2. jelzésű,<br>illetve a 3. és 4. jelzésű ventilátorok alkotnak egy-egy párt.

# <span id="page-15-1"></span>**A ventilátorpár kiszerelése**

- 1. Végezze el a Miel[őtt elkezdene dolgozni a számítógép belsejében](file:///C:/data/systems/wsr5400/hu/sm/html/before.htm#wp1180129) című fejezetben ismertetett lépéseket.
- 2. Emelje ki a házból a kivehető ventilátorházat, és tegye félre.

**MEGJEGYZÉS:** A ventilátorokat páronként kell eltávolítani.

- 3. Csúsztassa az egyik ventilátor vízszintesen a számítógép eleje felé úgy, hogy óvatosan fel-le mozgatja; ezzel leválasztja a ventilátor négy sarkát a tüskékről.
- 4. A pár másik ventilátortagját hasonlóképpen mozdítsa el a tartótüskékről.
- 5. Válassza le a megfelelő ventilátor kábelcsatlakozóit az alaplapról, és emelje ki a ventilátorpárt a házból.

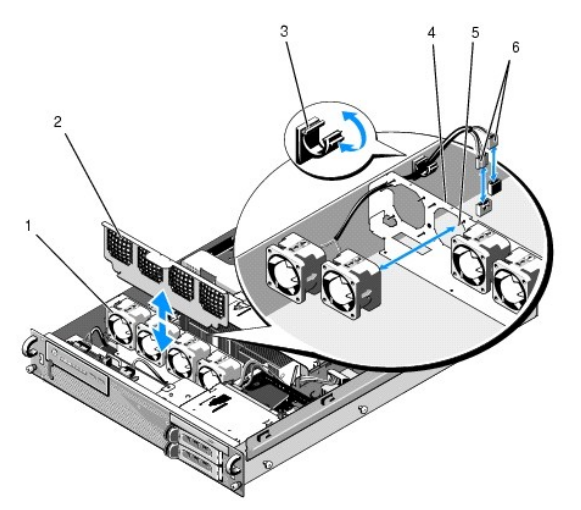

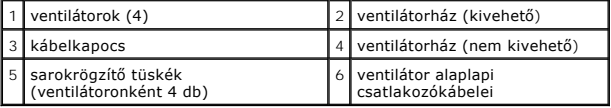

## <span id="page-15-2"></span>**A hűtőventilátor-pár visszaszerelése**

1. Tegye rá a ventilátorpár mindkét tagját a saját sarokrögzítő tüskéire.

**MEGJEGYZÉS:** Ügyeljen rá, hogy a ventilátor számát tartalmazó címke felfelé mutasson.

2. Vezesse át a ventilátor-kábeleket a megfelelő, a ventilátorok hátoldalán levő ventilátorház (nem kivehető) tetején levő saroknyíláson, majd csatlakoztassa újra a kábelcsatlakozókat az alaplaphoz.

3. Csúsztassa be (lefelé) a kivehető ventilátorházat a számítógépházon, a ventilátorsor előtt levő nyílásba.

# <span id="page-17-0"></span> **Információkeresés**

**Szervizelési kézikönyv Dell Precision™ R5400** 

**MEGJEGYZES:** Néhány szolgáltatás vagy adathordozó opcionális, ezért nem biztos, hogy a számítógép rendelkezik vele. Elképzelhető, hogy egyes<br>funkciók vagy meghajtók bizonyos országokban nem elérhetőek.

**MEGJEGYZÉS:** A számítógéphez kiegészítő információk is tartozhatnak.

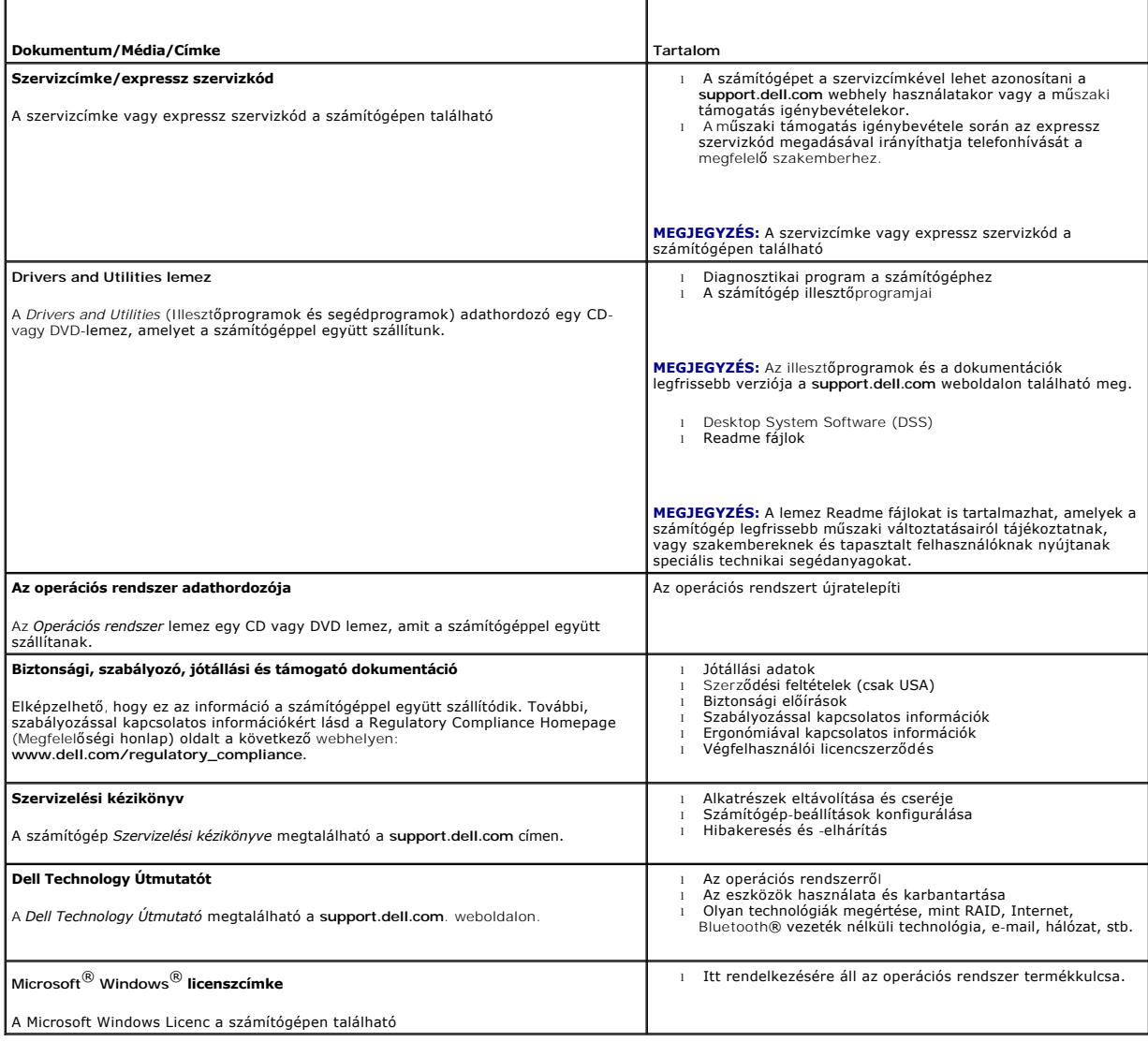

# <span id="page-18-0"></span> **Merevlemezek**

**Szervizelési kézikönyv Dell Precision™ R5400** 

- **Merevlemez cseréje**
- **O** Második merevlemez beszerelése
- VIGYAZAT: Csak képzett szerviztechnikusok távolíthatják el a számítógép borítását és érinthetik meg az annak belsejében található<br>komponenseket. A számítógép belsejében végzett munka előtt olvassa el figyelmesen a számítóg

A számítógép legfeljebb két 3,5"-es SATA-merevlemez befogadására alkalmas. A merevlemez tápkábelei egy tápkábel-egységgel csatlakoznak az alaplaphoz.

A merevlemezek speciális, a meghajtó-beépítőhelyekbe illeszkedő merevlemeztartókban kaptak helyet.

Előfordulhat, hogy a SATA-merevlemezek particionálásához és formázásához más, az operációs rendszerben foglalttól eltérő programokra lesz szüksége.

**FIGYELMEZTETÉS:** A lemez formázása közben ne kapcsolja ki vagy indítsa újra a számítógépet. Ha mégis ezt tenné, a meghajtó meghibásodhat.

Nagykapacitású merevlemez formázásakor szánjon elegendő időt a formázási feladat végrehajtására. Az említett merevlemezek esetében normálisnak<br>tekinthető a hosszú formázási idő. Egy 9 GB-os merevlemez formázása például aká

# <span id="page-18-1"></span>**Merevlemez cseréje**

- **FIGYELMEZTETES:** A számítógép merevlemezei üzem közben nem cserélhetők. Ugyeljen rá, hogy a merevlemez eltávolítása előtt kikapcsolja a<br>számítógépet és kihúzza a tápkábelt a váltóáramú áramforrásból.
- 1. Végezze el a Miel[őtt elkezdene dolgozni a számítógép belsejében](file:///C:/data/systems/wsr5400/hu/sm/html/before.htm#wp1180129) című fejezetben ismertetett lépéseket.
- 2. A merevlemeztartó eltávolítása a beépítőhelyről:
	- a. Nyomja össze a merevlemeztartó ajtaján levő kioldóreteszt, és elfordítva nyissa ki.
	- b. Az ajtó meghúzásával csúsztassa ki a tartót a beépítőhelyről.

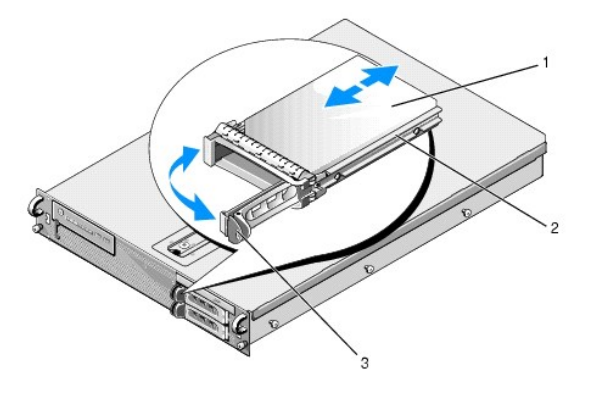

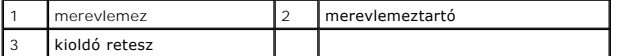

- 3. Csavarozza ki a tartón levő oldalsín négy csavarját, és válassza le a merevlemezt a tartóról.
- 4. Az új merevlemez behelyezése a tartóba:
	- a. Csúsztassa a lemezt a tartóba; közben ügyeljen arra, hogy a lemez csatlakozói hozzáférhetők legyenek a tartó hátoldalán.
	- b. Hozza fedésbe a merevlemezen levő csavarhelyeket és a tartón levőket.
	- c. A négy csavarral rögzítse a merevlemezt a tartójához.

<span id="page-19-3"></span>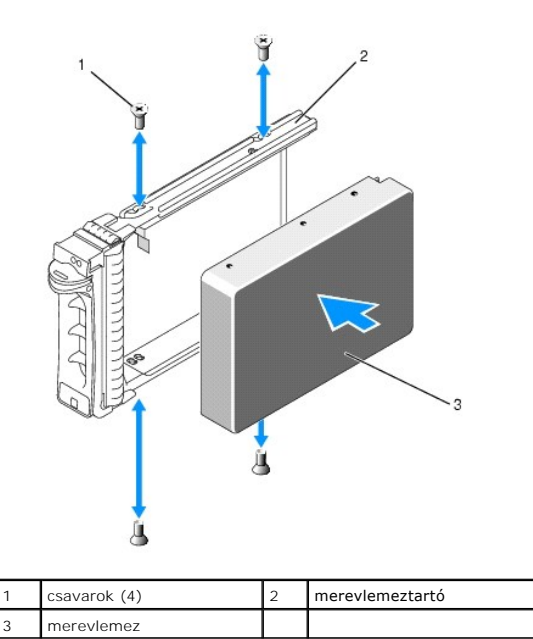

<span id="page-19-1"></span>5. Helyezze be a merevlemeztartót a beépítőhelyre úgy, hogy a tartó hozzáérjen a beépítőhely hátoldalához.

<span id="page-19-2"></span>6. A fogantyú bezárásával rögzítse a lemezt a helyére.

# <span id="page-19-0"></span>**Második merevlemez beszerelése**

**MEGJEGYZES:** Egy második merevlemez beszereléséhez szükséges négy csavar a számítógépházon levő tárolóhelyen található, a meghajtó foglalata<br>mellett. A beszerelési utasításokat szintén a merevlemeztartó belsején találhatj

- 1. Végezze el a Miel[őtt elkezdene dolgozni a számítógép belsejében](file:///C:/data/systems/wsr5400/hu/sm/html/before.htm#wp1180129) című fejezetben ismertetett lépéseket.
- 2. Az üres merevlemeztartó eltávolítása a beépítőhelyről:
	- a. Nyomja össze a merevlemeztartó ajtaján levő kioldóreteszt, és elfordítva nyissa ki.
	- b. Csúsztassa ki a tartót a beépítőhelyről.
- 3. Az új merevlemez behelyezése a tartóba:
	- a. Csúsztassa a lemezt a tartóba; közben ügyeljen arra, hogy a lemez csatlakozói hozzáférhetők legyenek a tartó hátoldalán.
	- b. Hozza fedésbe a merevlemezen levő csavarhelyeket és a tartón levőket.
	- c. Vegye ki a négy csavart a házon levő tárolóhelyükről, és segítségükkel rögzítse a meghajtót a tartóban.

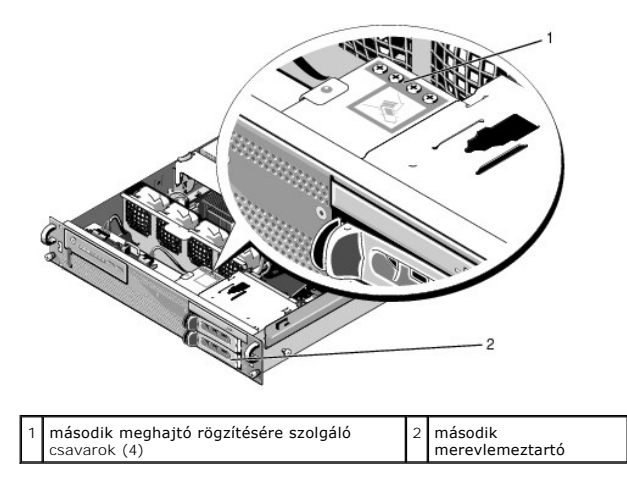

4. Hajtsa végre a következőket: 5 és [6](#page-19-2), [Merevlemez cseréje](#page-18-1).

# <span id="page-21-0"></span> **Segítségkérés**

- **Szervizelési kézikönyv Dell Precision™ R5400**
- **O** Segítség
- **Problémák a rendeléssel**
- **O** Termékinformáció
- [Eszközök visszaküldése garanciális javításra vagy visszafizetésre](#page-22-2)
- [Telefonhívás elő](#page-23-1)tti teendők
- [Kapcsolatfelvétel a Dell](#page-23-2)-lel

# <span id="page-21-1"></span>**Segítség**

VIGYAZAT: Amennyiben el kell távolítani a számítógép burkolatát, először húzza ki a tápellátás kábelt és a modem kábeleket az elektromos<br>aljzatból. Kövesse a számítógéphez kapott biztonsági utasításokat.

Amennyiben problémát tapasztal a számítógéppel, az alábbi lépésekben leírtak végrehajtásával diagnosztizálhatja, és elháríthatja a problémát:

- 1. A számítógép problémájára vonatkozó információkat és műveleteket itt találja: [Problémák megoldása](file:///C:/data/systems/wsr5400/hu/sm/html/trouble.htm#wp1181248).
- 2. A [Dell Diagnostics](file:///C:/data/systems/wsr5400/hu/sm/html/trouble.htm#wp1180962) futtatási műveleteit lásd itt: Dell Diagnostics.
- 3. Töltse ki a [Diagnosztikai ellen](#page-23-3)őrzőlista, című részt.
- 4. Vegye igénybe a Dell Support honlapon (s**upport.dell.com)** elérhető online szolgáltatásokat a telepítési és hibaelhárítási műveletekhez. A Dell online<br>bővebb támogatási listáját megtalálhatja az alábbi helyen: <u>Online </u>
- 5. Amennyiben az előző lépések nem oldották meg a problémát, nézze meg a(z) [Kapcsolatfelvétel a Dell](#page-23-2)-lel című részt.

**MEGJEGYZÉS:** Hívja a Dell támogatást az érintett számítógép közelében lévő telefonról, hogy az ügyfélszolgálat munkatársa segíthessen a szükséges műveletek elvégzésében.

**MEGJEGYZÉS:** Nem minden országban áll rendelkezésre a Dell expressz szervizkód (Express Service Code) rendszer.

A Dell automatizált telefonos rendszerének utasítására, írja be az expressz szervizkódot, hogy a hívás a megfelelő ügyfélszolgálati munkatárshoz kerüljön.<br>Amennyiben nincsen expressz szervizkódja, nyissa meg a **Dell A**cces kövesse az utasításokat.

A Dell Support használatával kapcsolatos utasításokért lásd: M[űszaki támogatás és ügyfélszolgálat](#page-21-3).

<span id="page-21-3"></span>**MEGJEGYZES:** Az alábbi szolgáltatások némelyike nem mindig elérhető az Egyesült Allamokon kívül. Hívja fel a Dell képviseletet az elérhetőséggel<br>kapcsolatos információkért.

### **Műszaki támogatás és ügyfélszolgálat**

A Dell ügyfélszolgálata készséggel ad választ minden Dell™ hardverrel kapcsolatos kérdésre. Ugyfélszolgálatunk munkatársai számítógép alapú diagnosztikát<br>használnak a gyors és pontos válaszok érdekében.

A Dell támogatási szolgálat elérhetőségét megtekintheti a [Telefonhívás elő](#page-23-1)tti teendők,, című részben, majd keresse meg a lakóhelyének megfelelő elérhetőséget, vagy látogasson el a **support.dell.com** oldalra.

# **DellConnect™**

A DellConnect egy egyszerű online hozzáférési eszköz, ami lehetővé teszi, hogy a Dell ügyfélszolgálati alkalmazottja egy szélessávú kapcsolattal hozzáférjen<br>a számítógéphez, majd diagnosztizálja, és megjavítsa a hibát az Ö

### <span id="page-21-2"></span>**Online Szolgáltatások**

A Dell termékeit és szolgáltatásait az alábbi webhelyeken ismerheti meg:

- **www.dell.com**
- **www.dell.com/ap** (csak Ázsia/Csendes-óceán térsége)
- **www.dell.com/jp** (csak Japán)
- **www.euro.dell.com** (csak Európa)

**www.dell.com/la** (Latin-Amerika és Karib-térség országai)

**www.dell.ca** (csak Kanada)

A Dell Support az alábbi webhelyeken és e-mail címeken keresztül érhető el:

l Dell Support webhelyek

**support.dell.com**

**support.jp.dell.com** (csak Japán)

**support.euro.dell.com** (csak Európa)

l Dell Support e-mail címek:

**mobile\_support@us.dell.com**

**support@us.dell.com** 

**la-techsupport@dell.com** (csak Latin-Amerika és Karib-térség országai)

**apsupport@dell.com** (csak Ázsia/Csendes-óceáni térség)

l Dell Marketing and Sales (Marketing és értékesítés) e-mail címek:

**apmarketing@dell.com** (csak Ázsia/Csendes-óceáni térség)

**sales\_canada@dell.com** (csak Kanada)

l Névtelen fájlátviteli protokoll (FTP):

**ftp.dell.com -** Jelentkezzen be névtelenül (anonymous), és használja az e-mail címét jelszóként.

## **AutoTech Service**

A Dell automatizált támogatási szolgálata-AutoTech-a Dell ügyfelei által feltett, laptop és asztali számítógépekkel kapcsolatos leggyakoribb kérdésekre tartalmaz előre rögzített válaszokat.

Amikor felhívja az AutoTech-et, a telefon gombjainak megnyomásával válassza ki a kérdéseire vonatkozó témákat. A lakóhelyének megfelelő telefonszámot megtalálhatja itt: Kapcsolatfelvétel a Del

## **Automatizált rendelési állapot szolgáltatás**

A Dell-nél rendelt bármely termék státuszát ellenőrizheti a s**upport.dell.com** weblapon, vagy felhívhatja az automatizált rendelési állapot szolgálatot. A<br>rögzített hang megkéri Önt a rendelés megtalálásához és jelentéséhe

# <span id="page-22-0"></span>**Problémák a rendeléssel**

Amennyiben problémája van rendelésével, hiányzó vagy hibás alkatrészek, illetve helytelen számlázás esetén stb., forduljon a Dell ügyfélszolgálatához. Híváskor készítse elő számláját vagy a csomagszelvényét. A lakóhelyének megfelelő telefonszámot megtalálhatja itt: [Kapcsolatfelvétel a Dell](#page-23-2)-le

# <span id="page-22-1"></span>**Termékinformáció**

Ha információra van szüksége a Dell-nél kapható további termékekkel kapcsolatban, vagy ha megrendelést szeretne feladni, látogasson el a **www.dell.com** weboldalra. A lakóhelyének megfelelő telefonszámért, vagy, ha kereskedelmi ügyintézővel szeretne beszélni, lásd a [Kapcsolatfelvétel a Dell](#page-23-2)-lel című részt.

# <span id="page-22-2"></span>**Eszközök visszaküldése garanciális javításra vagy visszafizetésre**

Készítsen elő minden javításra vagy visszafizetésre visszaküldendő eszközt, az alábbiak szerint:

1. Hívja fel a Dell-t, hogy kapjon egy Visszaküldött termékazonosító számot, és írja rá olvashatóan, jól kivehetően a dobozra.

A lakóhelyének megfelelő telefonszámot megtalálhatja itt: [Kapcsolatfelvétel a Dell](#page-23-2)-lel. Küldje el a számla másolatát, és a visszaküldés okát is írja le részletesen.

2. Küldje el a diagnosztikai ellenőrzőlistát (lásd: [Diagnosztikai ellen](#page-23-3)őrzőlista), feltüntetve a futtatott teszteket és a Dell Diagnostics hibaüzeneteit (lásd: [Kapcsolatfelvétel a Dell](#page-23-2)-lel).

- <span id="page-23-0"></span>3. Készülékcsere vagy visszafizetés esetén küldje el az eszköz(ök)höz tartozó kellékeket (tápkábelek, szoftveres adathordozók, útmutatók stb.).
- 4. A visszaküldésre szánt berendezést csomagolja az eredeti (vagy azzal egyenértékű) csomagolásba.

A szállítási költségeket On vállalja. Szintén On felelős a visszaküldött termék biztosításáért, valamint vállalja a termék eltűnésének fennálló kockázatát a<br>szállítás közben. Utánvételes csomagokat nem fogadunk el.

Azokat a csomagokat, amelyek a fenti feltételeknek nem felelnek meg, visszaküldjük a feladónak.

# <span id="page-23-1"></span>**Telefonhívás előtti teendők**

**MEGJEGYZES:** Híváskor készítse elő az Express szervizkódot. A kód segítségével a Dell automata telefonos támogatásrendszere hatékonyabban<br>irányítja hívását a megfelelő helyre. A Szervizcímkén szereplő számot is kérhetik Ö

Ne felejtse el kitölteni a [Diagnosztikai ellen](#page-23-3)őrzőlistát (lásd: <u>Diagnosztikai ellenőrzőlista</u>). Amennyiben lehetséges, kapcsolja be a számítógépet, mielőtt felhívja<br>a Dell-t segítségért, és a számítógép közdeben lévő kész dokumentációi elérhetőek.

**VIGYÁZAT: A számítógép belsejében végzett munka előtt olvassa el figyelmesen a számítógéphez mellékelt biztonsági tudnivalókat.** 

<span id="page-23-3"></span>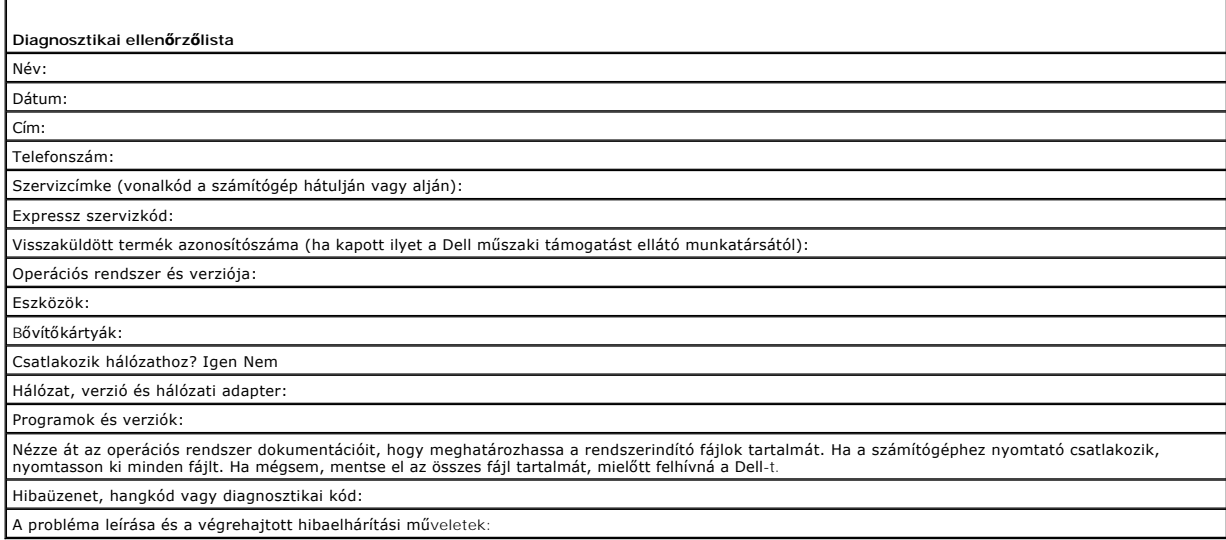

# <span id="page-23-2"></span>**Kapcsolatfelvétel a Dell-lel**

Az Egyesült Államokban lévő ügyfelek hívják a 800-WWW-DELL (800-999-3355) számot.

**MEGJEGYZES:** Amennyiben nem rendelkezik aktív internetkapcsolattal, elérhetőséget találhat a megrendelőlapon, számlán, csomagolás szelvényen<br>vagy a Dell termékkatalógusban.

A Dell többféle online és telefonos támogatási és szolgáltatási megoldást kínál. Az elérhetőség országonként és termékenként változik, és előfordulhat, hogy<br>néhány szolgáltatás nem áll rendelkezésre az Ön régiójában. A Del

- 1. **support.dell.com** címen és ellenőrizheti, hogy az Ön országa vagy régiója szerepel-e a **Choose A Country/Region (Válasszon országot/régiót)** legördülő menüben a lap alján.
- 2. Kattintson a bal oldalon található **Contact Us** (Lépjen kapcsolatba velünk) lehetőségre, és válassza ki a megfelelő szolgáltatást vagy támogatást, amelyre szüksége van.
- 3. Lépjen kapcsolatba a Dell-el az Önnek legkényelmesebb módon.

# <span id="page-24-0"></span> **Rendszermemória**

- **Szervizelési kézikönyv Dell Precision™ R5400**
- [Memória telepítésére vonatkozó általános útmutatások](#page-24-1)
- [Nem optimális memória](#page-24-2)-konfigurációk
- [Memóriamodulok telepítése](#page-24-3)
- **Memóriamodulok eltávolítása**
- **A** VIGYÁZAT: Csak képzett szerviztechnikusok távolíthatják el a számítógép borítását és érinthetik meg az annak belsejében található komponenseket. A számítógép belsejében végzett munka előtt olvassa el figyelmesen a számítógéphez mellékelt biztonsági tudnivalókat.<br>Bővebb biztonsági útmutatásokért lásd a Megfelelőségi honlapot a www.dell.com/regulatory\_

A rendszert maximum 32 GB memóriára bővítheti. A négy memóriafoglalat az alaplapon található, a hűtőborítás alatt, párhuzamosan a tápegységgel. A Dell-től beszerezheti a memóriabővítéshez szükséges készletet.

# <span id="page-24-1"></span>**Memória telepítésére vonatkozó általános útmutatások**

A számítógép optimális teljesítményének fenntartásához kövesse a lenti utasításokat a rendszermemória konfigurálása során.

- ı Csak minősített, teljesen pufferelt DIMM-modulokat (FBD-k) használjon. Az FBD-k lehetnek single-rank vagy dual-rank támogatásúak. Az 1R-rel jelölt<br> FBD-k single-rank, a 2R-rel jelöltek pedig dual-rank támogatásúak.
- l Legalább két azonos FBD-t kell telepíteni.
- l A DIMM-foglalatok közül a legalacsonyabb számmal jelöltet kell először telepítéshez felhasználni.
- ı AFBD-ket párban, azonos memóriaméret, sebesség és technológia szerint kell telepíteni, az FBD-k számának pedig kettőnek vagy négynek kell lennie a<br>konfigurációban. A legjobb teljesítmény érdekében, mind a négy FBD memór

# <span id="page-24-2"></span>**Nem optimális memória-konfigurációk**

Ha a memória konfigurációja nem a fent említett utasításoknak megfelelően történik, a számítógép teljesítménye nem optimális. Előfordulhat, hogy a rendszer<br>hibaüzenetet küld az indítás során, jelezve, hogy a memória konfig

# <span id="page-24-3"></span>**Memóriamodulok telepítése**

- 1. Végezze el a Miel[őtt elkezdene dolgozni a számítógép belsejében](file:///C:/data/systems/wsr5400/hu/sm/html/before.htm#wp1180129) című fejezetben ismertetett lépéseket.
- <span id="page-24-5"></span>2. Vegye le a memória hűtőborítását (lásd: *A hűt[őborítás leszerelése](file:///C:/data/systems/wsr5400/hu/sm/html/shroud.htm#wp1180740)*).
- <span id="page-24-4"></span>3. Keresse meg az alaplapon levő memóriamodul-foglalatokat.
- **VIGYÁZAT: A DIMM-modulok a számítógép kikapcsolása után még egy ideig forróak. Hagyja kihűlni a DIMM-modulokat, mielőtt hozzájuk nyúlna. A kártya szélénél fogja meg a DIMM-modulokat, de ne érintse meg a DIMM- komponenseket.**
- 4. Nyomja le- és kifelé a memóriamodul-foglalaton levő kiadókat, hogy be tudja helyezni a modulokat a foglalatba.

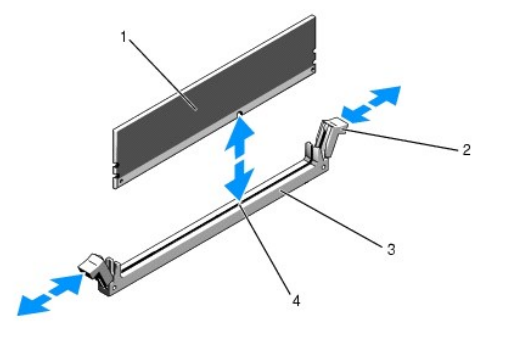

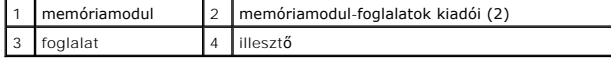

<span id="page-25-3"></span>5. Igazítsa egymáshoz a memóriamodul szélén levő csatlakozót és a modulfoglalaton levő illesztőt, majd helyezze be a memóriamodult a foglalatba.

**MEGJEGYZÉS:** A memóriamodul-foglalaton illesztő (terelő) található, melynek segítségével csak egyetlen módon helyezheti be a modult a foglalatba.

<span id="page-25-1"></span>6. Nyomja lefelé a memóriamodult a hüvelykujjával, közben húzza felfelé a kiadókat a mutatóujjaival, és rögzítse a modult a foglalatba.

Amikor a memóriamodul elhelyezkedése megfelelő, a modulfoglalaton levő kiadók és a többi memóriamodult tartalmazó foglalaton levő kiadók fedik egymást.

- 7. Ismételje meg a művelet  $\underline{3} \underline{6}$  $\underline{3} \underline{6}$  $\underline{3} \underline{6}$  $\underline{3} \underline{6}$  $\underline{3} \underline{6}$ . lépéseit, és telepítse a többi memóriamodult.
- 8. Helyezze vissza a memória hűtőborítását (lásd: A hűt[őborítás felszerelése](file:///C:/data/systems/wsr5400/hu/sm/html/shroud.htm#wp1180203)).
- **FIGYELMEZTETÉS:** Ne használja a számítógépet eltávolított memória- hűtőborítás mellett. A számítógép gyorsan túlhevülhet, ami a gép leállását és adatvesztést eredményezhet.
- <span id="page-25-2"></span>9. (Opcionális) Lépjen a rendszertelepítő programba, és ellenőrizze a főképernyőn levő **Rendszermemória** beállítást (lásd a Dell Technology Utmutató a<br>rendszertelepítő program elindításáról és használatáról szóló részét)

A rendszernek addigra már módosítania kellett az értéket, az újonnan telepített memóriának megfelelően.

- 10. Ha az érték hibás, előfordulhat, hogy egy vagy több memóriamodul telepítése nem volt megfelelő. Ismételje meg a <u>[2](#page-24-5) [9](#page-25-2)</u>. lépéseket, és ellenőrizze, hogy<br>a memóriamodulok szilárdan rögzültek-e a foglalatokban.
- 11. Futtassa le a számítógép-diagnosztika memóriatesztjét (lásd: [Dell Diagnostics\)](file:///C:/data/systems/wsr5400/hu/sm/html/trouble.htm#wp1180962).

# <span id="page-25-0"></span>**Memóriamodulok eltávolítása**

- VIGYAZAT: Csak képzett szerviztechnikusok távolíthatják el a számítógép borítását és érinthetik meg az annak belsejében található<br>komponenseket. A számítógép belsejében végzett munka előtt olvassa el figyelmesen a számítóg
- 1. Végezze el a Miel[őtt elkezdene dolgozni a számítógép belsejében](file:///C:/data/systems/wsr5400/hu/sm/html/before.htm#wp1180129) című fejezetben ismertetett lépéseket.
- 2. Vegye le a memória hűtőborítását (lásd: *A hűt[őborítás leszerelése](file:///C:/data/systems/wsr5400/hu/sm/html/shroud.htm#wp1180740)*).
- 3. Keresse meg az alaplapon levő memóriamodul-foglalatokat.
- VIGYAZAT: A DIMM-modulok a számítógép kikapcsolása után még egy ideig forróak. Hagyja kihűlni a DIMM-modulokat, mielőtt hozzájuk nyúlna.<br>A kártya szélénél fogja meg a DIMM-modulokat, de ne érintse meg a DIMM- komponenseket
- 4. Nyomja le- és kifelé a foglalatok mindkét végén levő kiadókat, míg a memóriamodul kiugrik a foglalatból.
- 5. Helyezze vissza a memória hűtőborítását (lásd: A hűt[őborítás felszerelése](file:///C:/data/systems/wsr5400/hu/sm/html/shroud.htm#wp1180203)).

**FIGYELMEZTETÉS:** Ne használja a számítógépet eltávolított memória- hűtőborítás mellett. A számítógép gyorsan túlhevülhet, ami a gép leállását és adatvesztést eredményezhet.

### <span id="page-26-0"></span> **Optikai meghajtó Szervizelési kézikönyv Dell Precision™ R5400**

- [Az optikai meghajtó eltávolítása](#page-26-1)
- [Az optikai meghajtó behelyezése](#page-26-2)
- VIGYAZAT: Csak képzett szerviztechnikusok távolíthatják el a számítógép borítását és érinthetik meg az annak belsejében található<br>komponenseket. A számítógép belsejében végzett munka előtt olvassa el figyelmesen a számítóg

Az optikai meghajtó egy az elülső panelbe csúszó és egy SATA-adatkábellel, valamint tápkábellel az alaplaphoz csatlakozó tálcán található.

# <span id="page-26-1"></span>**Az optikai meghajtó eltávolítása**

- 1. Végezze el a Miel[őtt elkezdene dolgozni a számítógép belsejében](file:///C:/data/systems/wsr5400/hu/sm/html/before.htm#wp1180129) című fejezetben ismertetett lépéseket.
- 2. Szűntesse meg az optikai meghajtó SATA-adatkábelének csatlakozását.

**MEGJEGYZES:** A tápkábel eltávolítása előtt vegye ki a SATA-adatkábelt. Igy egyszerűbben megfoghatja a tápkábel csatlakozóját anélkül, hogy<br>megfeszítené a tápkábelt.

**FIGYELMEZTETÉS:** Ügyeljen arra, hogy csak a csatlakozódugót fogja meg a tápkábel leválasztásakor. A kábel sérülhet, ha meghúzza.

- 3. Válassza le a tápkábelt a meghajtó hátoldaláról.
- 4. Emelje meg a kék tálcakioldófület, és csúsztassa ki a meghajtótálcát a számítógépből.

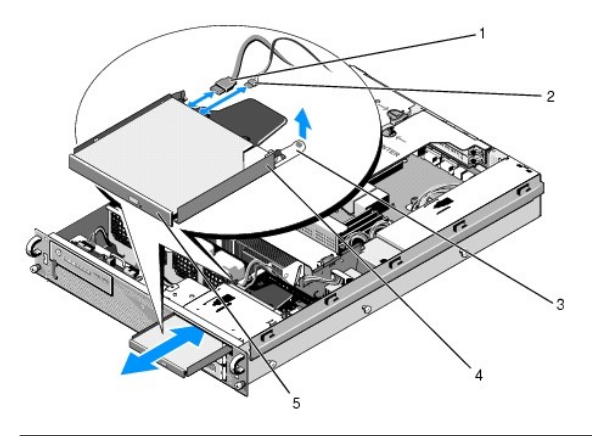

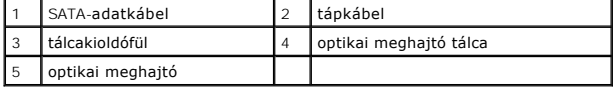

# <span id="page-26-2"></span>**Az optikai meghajtó behelyezése**

- 1. Csúsztassa a meghajtótálcát az optikai meghajtó helyére; addig csúsztassa a tálcát a számítógép elejétől indulva, míg a helyére ugrik.
- 2. Csatlakoztassa az optikai meghajtó SATA-adatkábelét és a tápkábelt a meghajtó hátoldalán levő csatlakozóba.

### <span id="page-27-0"></span> **Áramelosztó egység Szervizelési kézikönyv Dell Precision™ R5400**

- [Az áramelosztó egység eltávolítása](#page-27-1)
- **42 áramelosztó egység visszahelyezé**
- $\triangle$ VIGYAZAT: Csak képzett szerviztechnikusok távolíthatják el a számítógép borítását és érinthetik meg az annak belsejében található<br>komponenseket. A számítógép belsejében végzett munka előtt olvassa el figyelmesen a számítóg

# <span id="page-27-1"></span>**Az áramelosztó egység eltávolítása**

- 1. Végezze el a Miel[őtt elkezdene dolgozni a számítógép belsejében](file:///C:/data/systems/wsr5400/hu/sm/html/before.htm#wp1180129) című fejezetben ismertetett lépéseket.
- **FIGYELMEZTETÉS:** A csatlakozó optikai meghajtó hátuljáról történő leválasztásához húzza meg a csatlakozót, ne a tápkábelt.
- 2. Húzza ki a tápkábelt az optikai meghajtó hátoldalán levő "P9" jelű csatlakozóból.
- 3. Szűntesse meg a merevlemez tápvezetékének/tápvezetékeinek csatlakozását a "P8" jelű csatlakozó(k)nál (felső merevlemez), illetve a "P7" jelű(ek)nél (alsó merevlemez, ha van ilyen).

**MEGJEGYZES:** Ne húzza ki a tápkábeleket közvetlenül a merevlemezek hátoldalából, mert az nem szükséges az áramelosztó egység<br>eltávolításához.

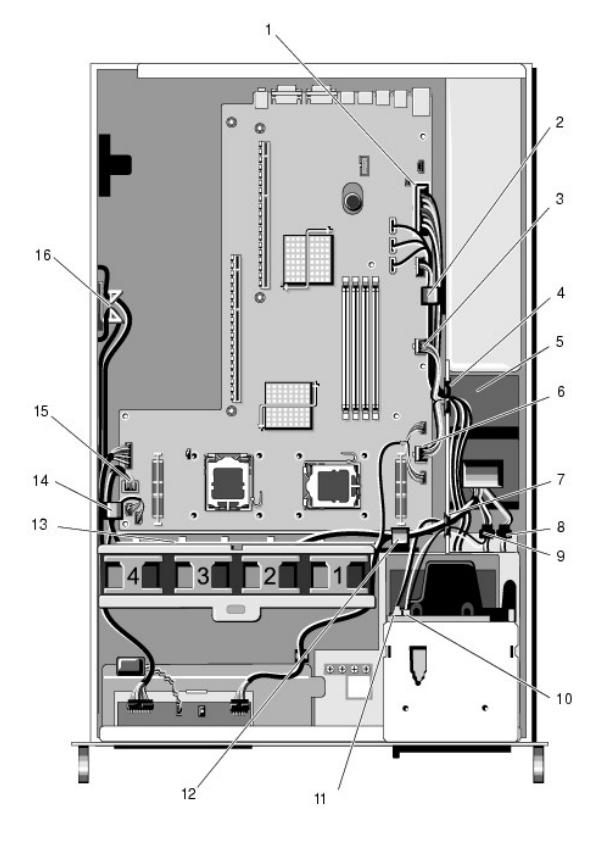

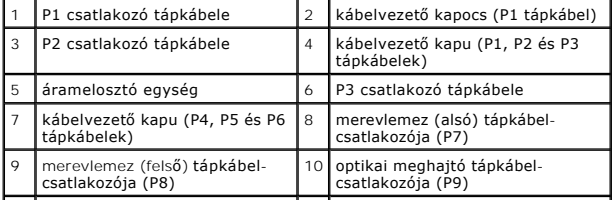

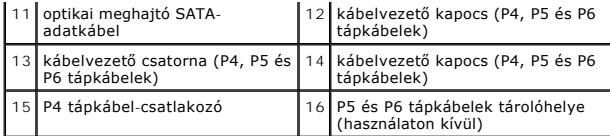

- 4. Oldja ki az áramelosztó egységet, és csúsztassa ki részlegesen a helyéről (lásd: [A tápegység kiszerelése](file:///C:/data/systems/wsr5400/hu/sm/html/psupply.htm#wp1180118)).
- 5. Vegye ki mindkét bővítőkártya-foglalatot (lásd: <u>A bővítőkártya-[foglalat eltávolítása](file:///C:/data/systems/wsr5400/hu/sm/html/cardcage.htm#wp1180224)</u>); közben ügyeljen arra, hogy leválassza a "P5" és "P6" jelű tápkábel-<br>csatlakozókat a foglalatokban levő bővítőkártyákról.

**MEGJEGYZÉS:** Ha a P5 és P6 tápkábelek nem csatlakoznak bővítőkártyához, akkor a váz oldalfalában levő tárolóról oldja le őket.

- 6. Vegye le a középső támasztót (lásd: [A középső támasz kiszerelése](file:///C:/data/systems/wsr5400/hu/sm/html/brace.htm#wp1180117)).
- 7. Vegye le a hűtőborítást (lásd: A hűt[őborítás leszerelése](file:///C:/data/systems/wsr5400/hu/sm/html/shroud.htm#wp1180740)).
- 8. Szűntesse meg a "P1", "P2", "P3" és "P4" jelű tápkábel-csatlakozók és az alaplap csatlakozását.
- 9. Lazítsa ki az áramelosztó egységet a váz aljához rögzítő három csavart.
- 10. Emelje ki az áramelosztó egységet a házból, közben oldja le a tápkábeleket a kapcsokról, a kábelvezető csatornákról és a házon levő kapukról.

**MEGJEGYZÉS:** A kapukon egy kar található, mely fel-le forog a nyílás fölött.

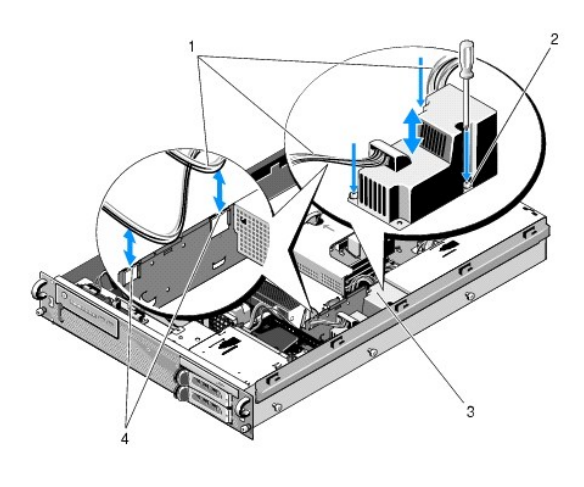

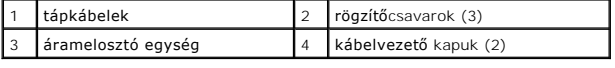

# <span id="page-28-0"></span>**Az áramelosztó egység visszahelyezése**

- VIGYAZAT: Csak képzett szerviztechnikusok távolíthatják el a számítógép borítását és érinthetik meg az annak belsejében található<br>komponenseket. A számítógép belsejében végzett munka előtt olvassa el figyelmesen a számítóg
- 1. Leengedéssel tegye rá az áramelosztó egységet a ház alján levő csavarhelyekre, és szorítsa meg a három rögzítőcsavart.
- 2. Csatlakoztassa újra a merevlemez tápkábelét/tápkábeleit a P8 (felső beépítőhelyen levő merevlemez) és a P7 (alsó merevlemez, ha van ilyen) csatlakozókhoz.
- 3. Állítsa helyre az optikai meghajtó tápkábeleinek csatlakozását (P9) az optikai meghajtó hátoldalán.
- 4. "Nyomkodja" be a P7 és P8 csatlakozókat és a megfelelő kábeleket az áramelosztó egység és a merevlemezek hátulja közötti helyre.
- 5. Vezesse át ismét a P1, P2 és P3 csatlakozók tápkábeleit az áramelosztó egység melletti kábelvezető kapuba.
- 6. Illessze a P1 tápkábel-csatlakozót az áramelosztó egység melletti kábelvezető kapocsba.
- 7. Vezesse el ismét a P4, P5 és P6 tápkábel-csatlakozókat a:
	- l fennmaradó kábelvezető kapuba
	- l a ház alján, a négy ventilátor melletti kábelvezető csatornán át
	- l a kábelvezető csatorna egyik végén, a házon levő kábelvezető kapcsokon át.
- 8. Helyezze vissza a hűtőborítást (lásd: A hűt[őborítás felszerelése](file:///C:/data/systems/wsr5400/hu/sm/html/shroud.htm#wp1180203)).
- 9. Csatlakoztassa ismét a "P1", "P2", "P3" és "P4" jelű tápkábel-csatlakozókat az alaplaphoz.
- 10. Futtassa át a P5 és P6 csatlakozókat, a használatuktól függően, a külső bővítőkártya-foglalat kábelvezető nyílásain, és állítsa helyre a kábel(ek) és bővítőkártya/bővítőkártyák (ha van(nak) ilyen(ek)) csatlakozását.

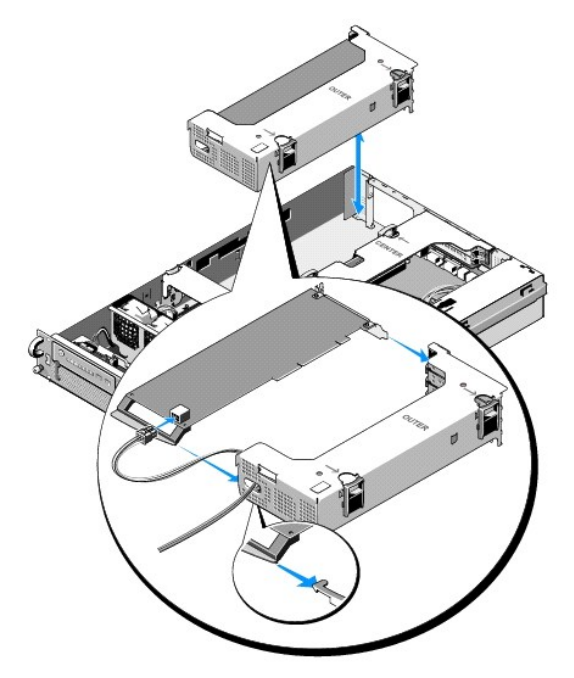

**MEGJEGYZES:** Ha a P5 és P6 tápkábel-csatlakozók nincsenek használatban, a ház oldalában levő csatornában tárolhatja azokat; a kábelvezető<br>segítségével vezesse el a csatlakozókat, hogy azok ne legyenek a külső bővítőkártya

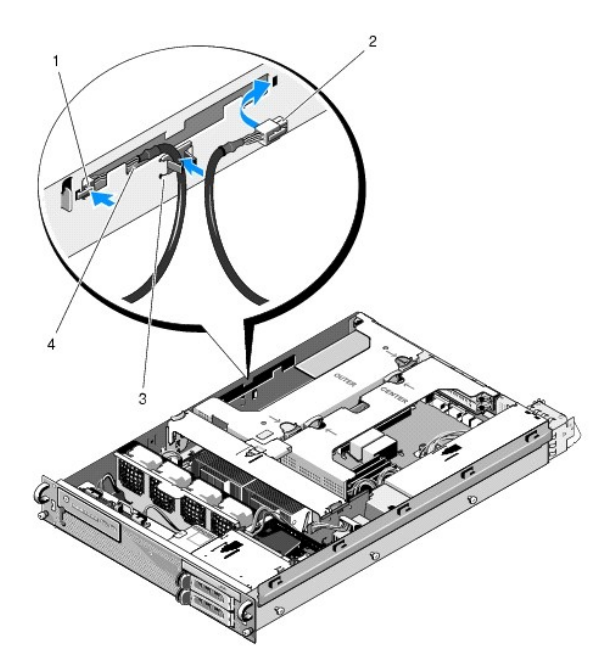

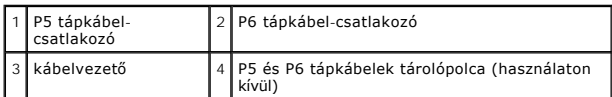

11. Helyezze vissza a külső bővítőkártya-foglalatot, majd a középsőt (lásd:<br><u>A bővítőkártya-[foglalat visszahelyezése](file:///C:/data/systems/wsr5400/hu/sm/html/cardcage.htm#wp1180151)</u>).

12. Helyezze vissza a középső támasztót (lásd: [A középső támasz visszaszerelése](file:///C:/data/systems/wsr5400/hu/sm/html/brace.htm#wp1180211)).

13. Tegye a helyére a tápegységet (lásd: [A tápegység beszerelése](file:///C:/data/systems/wsr5400/hu/sm/html/psupply.htm#wp1180166)).

- <span id="page-31-0"></span> **Processzorok Szervizelési kézikönyv Dell Precision™ R5400**
- 
- [A processzorok eltávolítása](#page-31-1)  [A processzor behelyezése](#page-32-0)
- VIGYAZAT: Csak képzett szerviztechnikusok távolíthatják el a számítógép borítását és érinthetik meg az annak belsejében található<br>komponenseket. A számítógép belsejében végzett munka előtt olvassa el figyelmesen a számítóg

A számítógép két processzor befogadására alkalmas. A processzor(ok) frissítésével növelheti a jövőben a rendszer sebességét és bővítheti a funkcionalitását.<br>A processzorok és a hozzájuk tartozó belső gyorsítótárak LGA-toko

# <span id="page-31-1"></span>**A processzorok eltávolítása**

- 1. A számítógép bővítése előtt töltse le a BIOS legfrissebb verzióját a **support.dell.com** weboldalról.
- 2. Végezze el a Miel[őtt elkezdene dolgozni a számítógép belsejében](file:///C:/data/systems/wsr5400/hu/sm/html/before.htm#wp1180129) című fejezetben ismertetett lépéseket.

 $\bullet$  FIGYELMEZTETÉS: A hűtőborda eltávolításakor előfordulhat, hogy a processzor hozzátapad, és "kiesik" a foglalatból. Célszerű a hűtőegységet addig kiemelni, míg a processzor még meleg.

**FIGYELMEZTETES:** A hűtőbordát csak akkor vegye ki, ha magát a processzort is el kívánja távolítani. A hűtőborda feladata a megfelelő hőmérséklet<br>fenntartása.

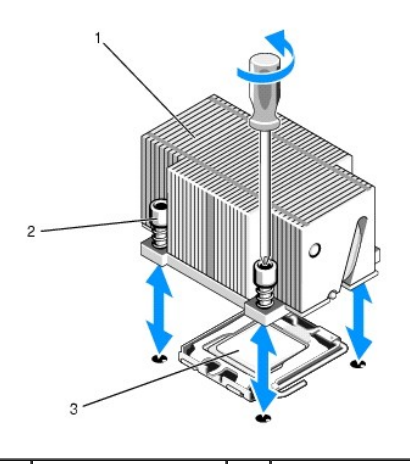

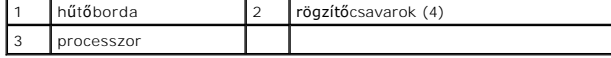

3. Várjon 30 másodpercig, míg a hűtőborda és a hővezető paszta lehűl annyira, hogy meglazítva leválaszthassa a hűtőbordát a processzorról.

- 4. Ha nem sikerül könnyen leválasztani a hűtőbordát a processzorról, óvatosan forgassa el a hűtőegységet az óra járásával megegyező, majd azzal <br>ellentétes irányba mindaddig, míg az leválik a processzorról. Ne feszítse l
- <span id="page-31-2"></span>5. Emelje le a hűtőbordát a processzorról, és tegye félre.
- 6. A foglalat kioldásához nyomja azt le- és kifelé, majd fordítsa 90 fokkal felfelé, míg leválik a processzorról.
- 7. Fordítsa felfelé a pajzsot, hogy az ne zavarja a munkát.

<span id="page-32-1"></span>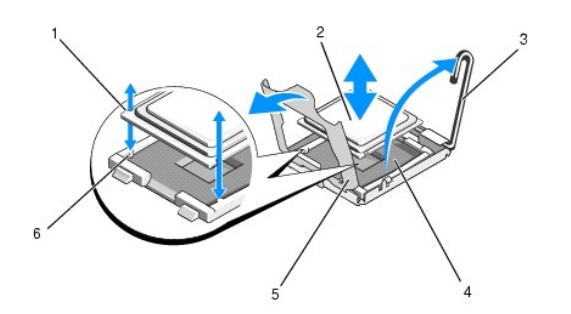

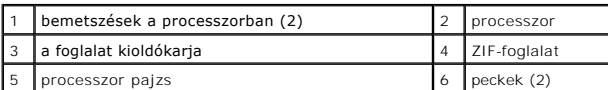

8. Emelje ki a processzort a foglalatból, és hagyja felfelé állva a kioldókart, hogy az készen álljon az új processzor befogadásához.

**FIGYELMEZTETÉS:** Vigyázzon, nehogy elhajoljanak a ZIF-foglalat érintkezői a processzor kivételekor. Az érintkezők elhajlása az alaplap tartós károsodását okozhatja.

# <span id="page-32-0"></span>**A processzor behelyezése**

- 1. Csomagolja ki az új processzort.
- 2. Helyezze be a processzort a foglalatba.

**FIGYELMEZTETES:** A processzor nem megfelelő elhelyezése az alaplap vagy a processzor tartós károsodását eredményezheti a számítógép<br>bekapcsolásakor. Amikor behelyezi a processzort a foglalatba, vigyázzon, nehogy elhajolja

- a. Ha egy második processzort is behelyez egy addig üres foglalatba, vegye le a processzorpajzsról a fekete műanyag foglalat-védelmet.
- b. Ha a foglalat kioldókarja nem áll teljesen felfelé, igazítsa a megfelelő pozícióba.
- c. Hozza fedésbe a processzort és a ZIF-foglalat peckeit, és óvatosan helyezze be a processzort a foglalatba.

**6 FIGYELMEZTETÉS:** A processzort ne erővel tegye a helyére. Ha megfelelő a processzor helyzete, könnyűszerrel a helyére "kattan" a foglalatban.

- d. Engedje le a pajzsot.
- e. Amikor a processzor teljesen a helyére került a foglalatban, fordítsa vissza a foglalat kioldókarját (lefelé), míg az a helyére kattan, és megfelelően rögzíti a processzort.
- 3. Helyezze vissza a hűtőbordát.

**MEGJEGYZÉS:** Ha nincs póthűtőegység, tegye vissza azt, amelyiket az [5](#page-31-2). lépésben eltávolított.

a. Ha a processzorkészlet hűtőbordát és előre felvitt hővezető pasztát is tartalmaz, vegye le a védőréteget a hővezető pasztáról, a hűtőborda alján.

Ha a processzorkészlet nem tartalmaz póthűtőegységet, tegye a következőket:

- ¡ Tiszta, szálmentes kendővel távolítsa el az [5](#page-31-2). lépésben eltávolított hűtőegységen visszamaradt hővezető pasztát.
- ¡ Nyissa ki a processzorkészletben található paszta csomagját, és vigye fel egyenletesen a hővezető pasztát a processzor tetejére.
- ¡ Helyezze rá a hűtőbordát a processzorra.
- ¡ Szorítsa meg a hűtőegység rögzítőcsavarjait.

l Helyezze vissza a számítógép borítását (lásd: [Az oldallap felszerelése\)](file:///C:/data/systems/wsr5400/hu/sm/html/cover.htm#wp1180134), és indítsa újra a számítógépet.

Miközben a számítógép újraindul, érzékeli az új processzor jelenlétét, és automatikusan módosítja a rendszerbeállítás konfigurációs adatait.

- 5. Az <F2> billentyű megnyomásával nyissa meg a rendszerbeállításokat, és ellenőrizze, hogy a processzor adatai megegyeznek-e az új számítógépkonfigurációéval (a rendszerbeállítások megnyitásáról és használatáról lásd a *Dell Technology Útmutatót*).
- 6. Futtassa le a számítógép-diagnosztikát, és ellenőrizze, hogy az új processzor működése megfelelő-e.

A diagnosztika lefuttatásáról lásd: [Dell Diagnostics.](file:///C:/data/systems/wsr5400/hu/sm/html/trouble.htm#wp1180962)

# <span id="page-34-0"></span> **Tápegység**

**Szervizelési kézikönyv Dell Precision™ R5400** 

- [A tápegység kiszerelése](#page-34-1)
- [A tápegység beszerelése](#page-34-2)
- VIGYAZAT: Csak képzett szerviztechnikusok távolíthatják el a számítógép borítását és érinthetik meg az annak belsejében található<br>komponenseket. A számítógép belsejében végzett munka előtt olvassa el figyelmesen a számítóg

A számítógép egy darab 800 - 900 W-os névleges kimeneti teljesítményű tápegységgel rendelkezik.

# <span id="page-34-1"></span>**A tápegység kiszerelése**

- 1. Végezze el a Miel[őtt elkezdene dolgozni a számítógép belsejében](file:///C:/data/systems/wsr5400/hu/sm/html/before.htm#wp1180129) című fejezetben ismertetett lépéseket.
- 2. Válassza le a tápkábelt a tápegységről, és vegye ki a kábelt a rögzítőbilincsből.
- 3. A számítógép hátoldalán oldja ki a tápegység bal oldalán levő rögzítőfület úgy, hogy azt jobbra nyomja, és felfelé fordítja a tápegység fogantyúját mindaddig, míg az leválik a házról.
- 4. Egyenesen húzza ki a házból a tápegységet.

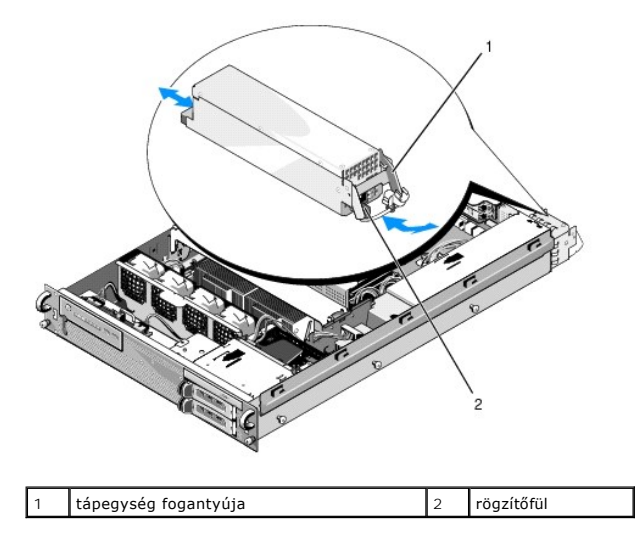

# <span id="page-34-2"></span>**A tápegység beszerelése**

- 1. Kihúzott állapotban levő tápegység-fogantyú mellett, csúsztassa a helyére az új áramforrást.
- 2. Fordítsa lefelé a fogantyút, míg az teljesen egy vonalban van a tápegység előoldalával, és a rögzítőfül a helyére kattan.

**MEGJEGYZES:** Az új tápegység behelyezése után várjon pár másodpercig, míg a számítógép felismeri az áramforrást, és eldönti, hogy az megfelelően<br>működik-e. A tápegység állapotjelzője zölden világít, jelezve, hogy a tápegy

# <span id="page-35-0"></span> **Távfelügyeleti host kártya (opcionális)**

**Szervizelési kézikönyv Dell Precision™ R5400** 

- **A host kártya telepítése**
- [A host kártya eltávolítása](#page-36-0)
- VIGYAZAT: Csak képzett szerviztechnikusok távolíthatják el a számítógép borítását és érinthetik meg az annak belsejében található<br>komponenseket. A számítógép belsejében végzett munka előtt olvassa el figyelmesen a számítóg

Ebben a részben a host kártya behelyezéséről és/vagy eltávolításáról és visszahelyezéséről, valamint a számítógéphez rendelkezésre álló Dell távelérési<br>megoldáshoz szükséges kéterű kábel csatlakoztatásáról olvashat. A telj

# <span id="page-35-1"></span>**A host kártya telepítése**

**MEGJEGYZÉS:** A host kártyát kizárólag a középső bővítőkártya-foglalatba illessze.

- 1. Végezze el a Miel[őtt elkezdene dolgozni a számítógép belsejében](file:///C:/data/systems/wsr5400/hu/sm/html/before.htm#wp1180129) című fejezetben ismertetett lépéseket.
- 2. Vegye ki a host kártyát a csomagolásából, és készítse elő a behelyezéshez.

Az utasításokat a kártyához mellékelt dokumentációban találja.

- 3. Vegye ki a középső bővítőkártya-foglalatot (lásd: A bővítőkártya-[foglalat eltávolítása](file:///C:/data/systems/wsr5400/hu/sm/html/cardcage.htm#wp1180224)).
- 4. Nyissa ki a felső bővítőkártyafület, és vegye ki a vakkártyát.
- 5. A host kártya behelyezése:
	- c. Helyezze el úgy a kártyát, hogy a szélén levő csatlakozók egy vonalban legyenek a bővítőlapon levő bővítőkártya-csatlakozóval.
	- d. Illessze a kártya szélén levő csatlakozókat szilárdan a bővítőlapon levő csatlakozóba.
	- e. Miután behelyezte a kártyát a csatlakozóba, zárja a bővítőkártyafület.

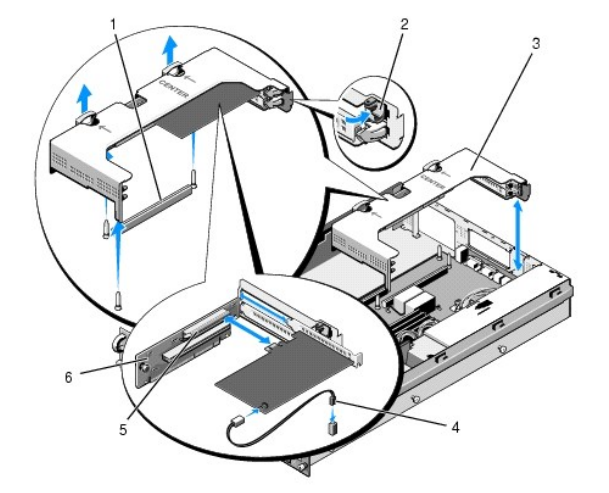

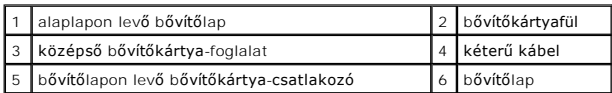

6. Csatlakoztassa a kéterű kábelt (a host kártya készlet tartalmazza) a kártyához és az alaplaphoz.

7. Csatlakoztassa újra az előretelepített bővítőkártyák bővítőkártya-kábeleit.

A kábelek csatlakoztatásának részleteit a kártyát kísérő dokumentáció tartalmazza.

# <span id="page-36-0"></span>**A host kártya eltávolítása**

- 1. Végezze el a Miel[őtt elkezdene dolgozni a számítógép belsejében](file:///C:/data/systems/wsr5400/hu/sm/html/before.htm#wp1180129) című fejezetben ismertetett lépéseket.
- 2. Vegye ki a középső bővítőkártya-foglalatot (lásd: <u>A bővítőkártya-[foglalat eltávolítása](file:///C:/data/systems/wsr5400/hu/sm/html/cardcage.htm#wp1180224)</u>).

**MEGJEGYZÉS:** Ne felejtse el leválasztani a kéterű kábelt az alaplapról.

- 3. A bővítőkártya kioldása:
	- a. Nyissa ki a bővítőkártyafület.
	- b. Fogja meg a bővítőkártyát a felső sarkainál, és vegye ki a bővítőkártya- csatlakozóból.
- 4. Ha tartósan el kívánja távolítani a kártyát, helyezzen fém vakkártyát az üres bővítőhelybe, és zárja a bővítőkártyafület.

**MEGJEGYZES:** Ahhoz, hogy ne vesszen el a számítógép Federal Communications Commission (FCC; Szövetségi Kommunikációs Hivatal)<br>tanúsítványa, vakkártyát kell helyeznie az üres bővítőhelybe. A vakkártyák a portól és a szenny

### <span id="page-37-0"></span> **Bővítőkártya bővítőlapja Szervizelési kézikönyv Dell Precision™ R5400**

- A középső b[ővítőlap eltávolítása](#page-37-1)
- A középső b[ővítőlap visszahelyezése](#page-37-2)
- VIGYAZAT: Csak képzett szerviztechnikusok távolíthatják el a számítógép borítását és érinthetik meg az annak belsejében található<br>komponenseket. A számítógép belsejében végzett munka előtt olvassa el figyelmesen a számítóg

**MEGJEGYZÉS:** A bővítőlap kizárólag a középső bővítőkártya-foglalatba helyezhető, a külsőbe nem.

# <span id="page-37-1"></span>**A középső bővítőlap eltávolítása**

- 1. Végezze el a Miel[őtt elkezdene dolgozni a számítógép belsejében](file:///C:/data/systems/wsr5400/hu/sm/html/before.htm#wp1180129) című fejezetben ismertetett lépéseket.
- 2. Vegye ki a középső bővítőlapot a számítógépből (lásd: **A bővítőkártya- [foglalat eltávolítása](file:///C:/data/systems/wsr5400/hu/sm/html/cardcage.htm#wp1180224)**).
- <span id="page-37-3"></span>3. Vegye ki az összes bővítőkártyát a bővítőkártya bővítőlapról (lásd: A b[ővítőkártya eltávolítása](file:///C:/data/systems/wsr5400/hu/sm/html/cards.htm#wp1180247)).
- 4. Emelje meg a bővítőlapon levő kék színű rugós kioldógombot, és közben csúsztassa el a lapot vízszintesen a foglalat bővítőkártyafüles végétől távolodva addig, míg a bővítőlapot kiszabadítja az öt vezetőhorogból.

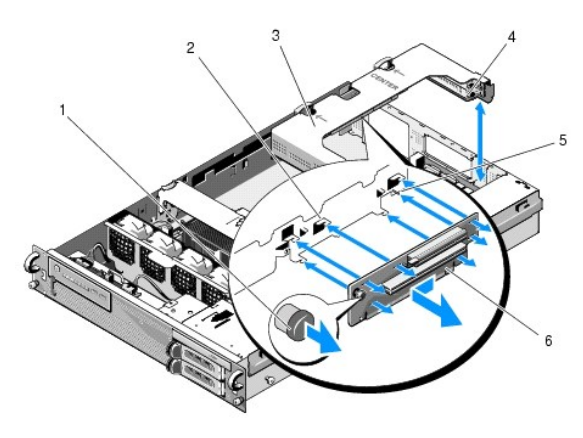

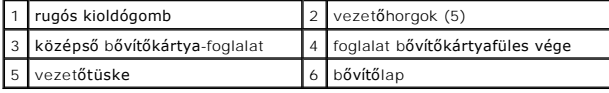

# <span id="page-37-2"></span>**A középső bővítőlap visszahelyezése**

- 1. Tartsa a bővítőlapot a kioldógombnál fogva, és helyezze el a kártyát úgy, hogy a vezetőtüske a lap megfelelő nyílásába kerüljön.
- 2. Megemelt kioldógomb mellett, csúsztassa a lapot a bővítőkártyafülek irányába, míg a vezető és a kioldógomb a helyére ugrik.
- 3. Helyezze vissza azokat a bővítőkártyákat, melyeket a A középső b[ővítőlap eltávolítása](#page-37-1) c. rész [3](#page-37-3). lépésében eltávolított.

## <span id="page-38-0"></span> **Hűtőborítás**

**Szervizelési kézikönyv Dell Precision™ R5400** 

- A hűt[őborítás leszerelése](#page-38-1)
- A hűt[őborítás felszerelése](#page-38-2)
- VIGYAZAT: Csak képzett szerviztechnikusok távolíthatják el a számítógép borítását és érinthetik meg az annak belsejében található<br>komponenseket. A számítógép belsejében végzett munka előtt olvassa el figyelmesen a számítóg
- **VIGYÁZAT: A DIM-modulok a számítógép kikapcsolása után még egy ideig forróak. Hagyja kihűlni a DIMM-modulokat, mielőtt hozzájuk nyúlna.**
- **FIGYELMEZTETES:** Ne használja a számítógépet eltávolított memória-hűtőborítás mellett. A számítógép gyorsan túlhevülhet, ami a gép leállását és<br>adatvesztést eredményezhet.

A hűtőborítás gondoskodik a memóriamodulok (DIMM-ek) légellátásáról és a levegő áramoltatásáról.

# <span id="page-38-1"></span>**A hűtőborítás leszerelése**

- 1. Végezze el a Miel[őtt elkezdene dolgozni a számítógép belsejében](file:///C:/data/systems/wsr5400/hu/sm/html/before.htm#wp1180129) című fejezetben ismertetett lépéseket.
- 2. Vegye le a középső támasztót (lásd: [A középső támasz kiszerelése](file:///C:/data/systems/wsr5400/hu/sm/html/brace.htm#wp1180117)).
- 3. Vegye ki a középső bővítőkártya-foglalatot (lásd: *A bővítőkártya-[foglalat eltávolítása](file:///C:/data/systems/wsr5400/hu/sm/html/cardcage.htm#wp1180224)*).
- 4. Felfelé emelje ki a borítást a házból.

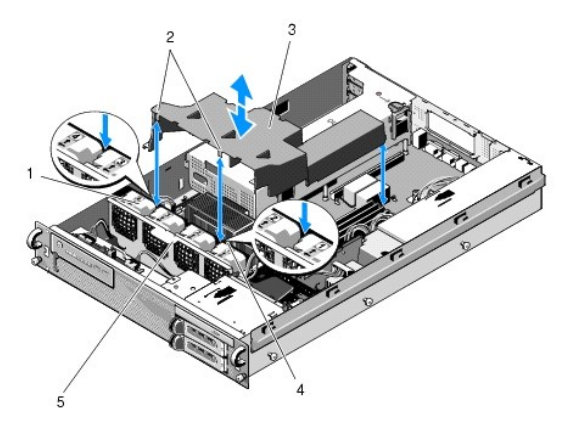

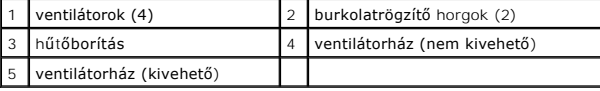

# <span id="page-38-2"></span>**A hűtőborítás felszerelése**

1. Igazítsa be a borítást a számítógép fölött úgy, hogy annak behelyezésekor a horgok a ventilátorház fölött lógjanak.

**MEGJEGYZÉS:** A ventilátorok jelölése 1, 2, 3 és 4.

2. Egyenesen engedje rá a borítást a számítógépre úgy, hogy az egyik horog az 1. és 2. ventilátor között középen, a másik horog pedig a 3. és 4. ventilátor között középen helyezkedjen el.

### <span id="page-39-0"></span> **Hangszóró**

**Szervizelési kézikönyv Dell Precision™ R5400** 

- [A hangszóró kiszerelése](#page-39-1)
- [A hangszóró visszaszerelése](#page-39-2)

VIGYAZAT: Csak képzett szerviztechnikusok távolíthatják el a számítógép borítását és érinthetik meg az annak belsejében található<br>komponenseket. A számítógép belsejében végzett munka előtt olvassa el figyelmesen a számítóg

# <span id="page-39-1"></span>**A hangszóró kiszerelése**

- 1. Végezze el a Miel[őtt elkezdene dolgozni a számítógép belsejében](file:///C:/data/systems/wsr5400/hu/sm/html/before.htm#wp1180129) című fejezetben ismertetett lépéseket.
- 2. Csatolja le a hangszóró kábelét a kezelőpanelről.
- **FIGYELMEZTETES:** A kábel leválasztásához húzza meg a csatlakozót. A csatlakoztató kimozdításához ne húzza meg a kábelt. Ha mégis ezt tenné, a<br>kábel megsérülhet.

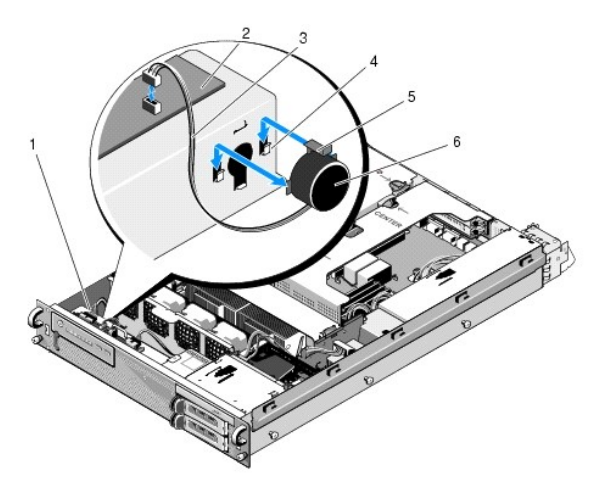

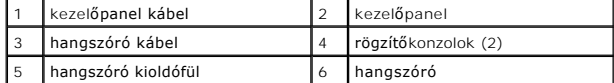

- 3. A hangszóróhoz való hozzáféréshez húzza ki a kezelőpanel kábelét a panelből.
- 4. Nyomja vissza a hangszóró kioldófülét, hogy ki tudja csúsztatni a hangszórót a házból.

# <span id="page-39-2"></span>**A hangszóró visszaszerelése**

- 1. Csúsztassa a hangszórót a rögzítőkonzolokba, míg a kioldófül a helyére ugrik.
- 2. Csatlakoztassa a hangszóró kábelét a kezelőpanelhez.
- 3. Csatlakoztassa a kezelőpanel kábelét a panelhez.

# <span id="page-40-0"></span> **Alaplap**

**Szervizelési kézikönyv Dell Precision™ R5400** 

- [Az alaplap kiszerelése](#page-40-1)
- [Az alaplap beszerelése](#page-41-0)

VIGYAZAT: Csak képzett szerviztechnikusok távolíthatják el a számítógép borítását és érinthetik meg az annak belsejében található<br>komponenseket. A számítógép belsejében végzett munka előtt olvassa el figyelmesen a számítóg

# <span id="page-40-1"></span>**Az alaplap kiszerelése**

- 1. Végezze el a Miel[őtt elkezdene dolgozni a számítógép belsejében](file:///C:/data/systems/wsr5400/hu/sm/html/before.htm#wp1180129) című fejezetben ismertetett lépéseket.
- 2. Húzza ki a tápkábelt a számítógép hátoldalán levő áramforrásból.
- 3. Vegye ki mindkét bővítőkártya-foglalatot (lásd: <u>A bővítőkártya-foqlalat eltávolítása</u>); közben ügyeljen arra, hogy leválassza a "P5" és "P6" jelű<br>tápkábeleket a foglalatokban levő bővítőkártyákról.
- 4. Vegye le a középső támasztót (lásd: [A középső támasz kiszerelése](file:///C:/data/systems/wsr5400/hu/sm/html/brace.htm#wp1180117)).
- 5. Vegye le a hűtőborítást (lásd: A hűt[őborítás leszerelése](file:///C:/data/systems/wsr5400/hu/sm/html/shroud.htm#wp1180740)).
- 6. Szűntesse meg a "P1", "P2", "P3" és "P4" jelű tápkábelek és az alaplap csatlakozását.

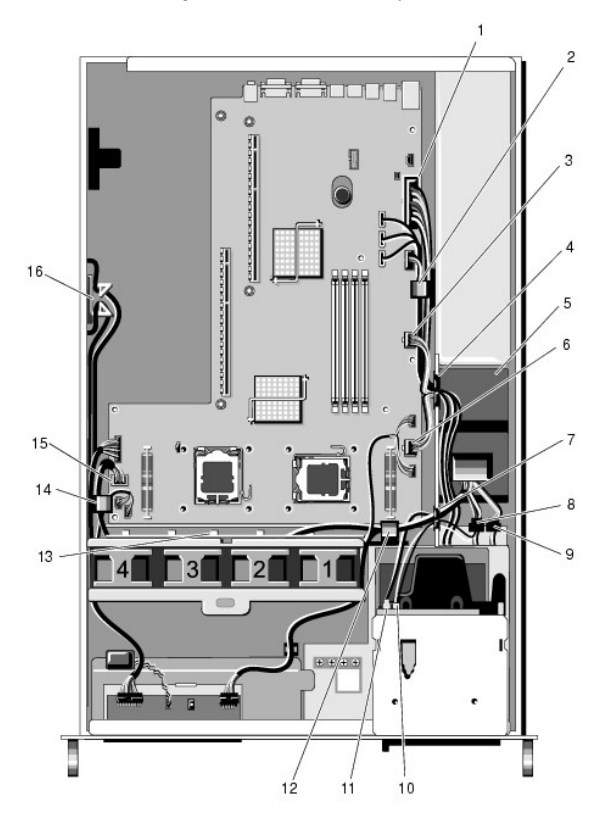

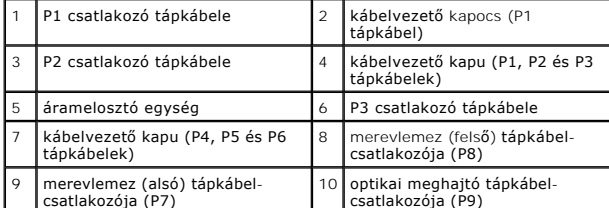

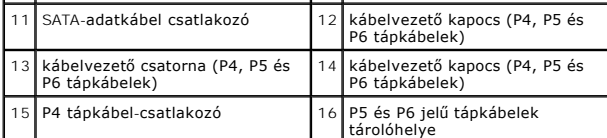

VIGYAZAT: A DIMM-modulok a számítógép kikapcsolása után még egy ideig forróak. Hagyja kihűlni a DIMM-modulokat, mielőtt hozzájuk nyúlna.<br>A kártya szélénél fogja meg a DIMM-modulokat, de ne érintse meg a DIMM- komponenseket

7. Távolítsa el a memóriamodulokat (lásd: [Memóriamodulok eltávolítása](file:///C:/data/systems/wsr5400/hu/sm/html/memory.htm#wp1181942)).

**MEGJEGYZÉS:** A memóriamodulok eltávolításakor jegyezze fel a modulfoglalatok elhelyezkedését, hogy később a megfelelő helyre szerelje vissza azokat.

- 8. Vegye ki a hűtőbordá(ka)t és a processzor(oka)t (lásd: [A processzorok eltávolítása](file:///C:/data/systems/wsr5400/hu/sm/html/processr.htm#wp1180120)).
- 9. Csatolja le a kezelőpanel kábelét az alaplapról.
- 10. Szűntesse meg a négy ventilátor és az alaplap csatlakozását.
- 11. Válassza le az elülső USB-kábelt az alaplapról.
- 12. Csatolja le a SATA\_0, SATA\_1, és SATA\_2 adatkábel-csatlakozókat az alaplapról.
- 13. Az alaplap kiszerelése:
	- a. Húzza felfelé az alaplaptálca kioldó gombját.
	- b. Húzza felfelé a kioldógombot, és közben a fém fül/fogantyú segítségével csúsztassa az alaplaptálcát a ház elejének irányába.
	- c. Emelje meg az alaplapot 45 fokos szögben, miközben az alaplaptálcát elcsúsztatja az áramforrás helyétől, majd vegye ki az alaplapot a házból.

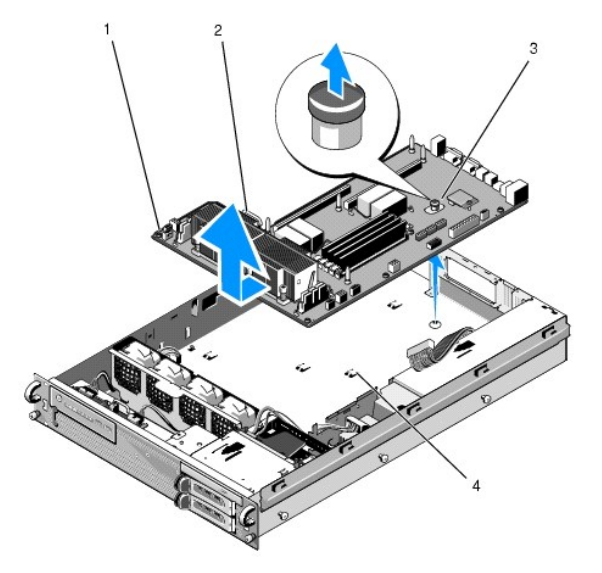

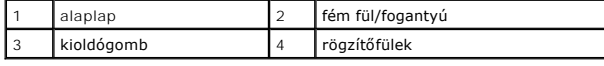

# <span id="page-41-0"></span>**Az alaplap beszerelése**

- **A VIGYÁZAT: Csak képzett szerviztechnikusok távolíthatják el a számítógép borítását és érinthetik meg az annak belsejében található** komponenseket. A számítógép belsejében végzett munka előtt olvassa el figyelmesen a számítógéphez mellékelt biztonsági tudnivalókat. Bővebb<br>biztonsági útmutatásokért lásd a Megfelelőségi honlapot a www.dell.com/regulatory\_
- 1. Fogja meg az alaplapot a kék kioldógombnál és a fém fülnél/fogantyúnál, 45 fokos szögben engedje le a tálcát a házba, az áramforrás irányába, míg a tálca laposan a ház alján fekszik.
- 2. Ügyeljen arra, hogy mind a kilenc alaplaptálca-rögzítőfület teljesen beillessze a ház alján levő kilenc alaplap-rögzítőnyílásba.
- 3. Csúsztassa az alaplaptálcát a ház hátulja felé mindaddig, míg a kioldógomb retesze a helyére ugrik.
- 4. Szerelje vissza a hűtőbordá(ka)t és a processzor(oka)t (lásd: [A processzor behelyezése](file:///C:/data/systems/wsr5400/hu/sm/html/processr.htm#wp1180286)).
- 5. Szerelje be a memóriamodulokat (lásd: [Memóriamodulok telepítése](file:///C:/data/systems/wsr5400/hu/sm/html/memory.htm#wp1180243)).
- 6. Csatlakoztassa ismét a kezelőpanel kábelét az alaplaphoz.
- 7. Állítsa helyre a négy ventilátor és az alaplap csatlakozását.
- 8. Csatlakoztassa újra az elülső USB-kábelt az alaplaphoz.
- 9. Állítsa helyre a SATA\_0, SATA\_1, és a SATA\_2 adatkábelek és az alaplap csatlakozását.
- 10. Csatlakoztassa ismét a "P1", "P2", "P3" és "P4" jelű tápkábel-csatlakozókat az alaplaphoz.
- 11. Helyezze vissza a hűtőborítást (lásd: A hűt[őborítás felszerelése](file:///C:/data/systems/wsr5400/hu/sm/html/shroud.htm#wp1180203)).
- 12. Szerelje vissza a bővítőkártya-foglalatokat (lásd: <u>A bővítőkártya-[foglalat visszahelyezése](file:///C:/data/systems/wsr5400/hu/sm/html/cardcage.htm#wp1180151)</u>).
- 13. Helyezze vissza a középső támasztót (lásd: **A középső támasz visszaszerelése**).
- 14. Zárja vissza a számítógép oldallapját (lásd: [Az oldallap felszerelése](file:///C:/data/systems/wsr5400/hu/sm/html/cover.htm#wp1180134)).

### **Szervizelési kézikönyv Dell Precision™ R5400**

**MEGJEGYZÉS:** A "MEGJEGYZÉSEK" a számítógép hatékonyabb használatát elősegítő fontos tudnivalókat tartalmaznak.

O **FIGYELMEZTETÉS:** A "FIGYELEM" hardver-meghibásodás vagy adatvesztés potenciális lehetőségére hívja fel a figyelmet, egyben közli a probléma<br>elkerülésének módját.

**Az VIGYÁZAT: Az "ÓVINTÉZKEDÉSEK" esetleges tárgyi és személyi sérülésekre, illetve életveszélyre hívják fel a figyelmet.** 

Ha az On által vásárolt számítógép Dell™ n Series típusú, a dokumentumban szereplő, Microsoft® Windows® operációs rendszerekkel kapcsolatos<br>hivatkozások nem érvényesek.

# **A dokumentumban közölt információk külön értesítés nélkül is megváltozhatnak. © 2008 Dell Inc. Minden jog fenntartva.**

A Dell Inc. elõzetes írásos engedélye nélkül szigorúan tilos a dokumentumokat bármilyen módon sokszorosítani.

A szövegben előforduló védjegyek: Dell, a DELL logó, Inspiron, Dell Precision, DellConnect, Dimension, OptiPlex, Latitude, PowerEdge, PowerVault, PowerApp, Dell OpenManage **és a** YOURS<br>15 HERE logó a Dell Inc. védjegyei; a

Más védjegyek és kereskedelmi nevek is szerepelhetnek ebben a dokumentumban a védjegyekre és nevekre igényt tartó entitásokra, vagy termékeikre való hivatkozásképpen.<br>A Dell Inc. a sajátja kivételével lemond minden védjegy

2008. június A00. kiadás

## <span id="page-44-0"></span> **Hibaelhárítás**

**Szervizelési kézikönyv Dell Precision™ R5400** 

- **O** Eszközök
- **O** Dell Diag
- **Problémák megoldása**
- **O** Dell Technical Update szolgálat
- **VIGYÁZAT: Csak képzett szerviztechnikusok távolíthatják el a számítógép borítását és érinthetik meg az annak belsejében található**   $\Lambda$ komponenseket. A számítógép belsejében végzett munka előtt olvassa el figyelmesen a számítógéphez mellékelt biztonsági tudnivalókat. Bővebb<br>biztonsági útmutatásokért lásd a Megfelelőségi honlapot a www.dell.com/regulatory\_
- **VIGYÁZAT: A burkolat felnyitása előtt minden esetben húzza ki a számítógépet az elektromos csatlakozó-aljzatból.**

# <span id="page-44-1"></span>**Eszközök**

# **Üzemjelző fények**

A számítógép elején található üzemjelző fény villogással vagy folyamatos világítással különböző állapotokat jelez:

- 1 Ha az üzemjelző fény zölden világít és a számítógép nem reagál, lásd: [Diagnosztikai jelz](#page-44-2)őfények
- ı Ha az üzemjelző fény zöld színnel villog, a számítógép készenléti állapotban van. A normál működés visszaállításához nyomjon meg egy gombot a <br>billentyűzeten, mozgassa az egeret, vagy nyomja meg a főkapcsolót.
- l Ha az üzemjelző fény nem világít, a számítógép ki van kapcsolva vagy nem kap tápellátást.
	- ¡ A tápkábelt dugja vissza a számítógép hátoldalán levő tápaljzatba és csatlakoztassa a hálózatra.
	- ¡ Ha a számítógép elosztóra csatlakozik, gondoskodjon arról, hogy az elosztó csatlakozzon a hálózati feszültségre és a kapcsolója be legyen kapcsolva.
	- ¡ A feszültségvédelmi eszközöket, elosztókat és a hosszabbító kábeleket kiiktatva ellenőrizze, hogy a számítógép megfelelően bekapcsol-e.
	- ¡ Ellenőrizze, hogy a hálózati csatlakozó megfelelően működik-e egy másik készülékkel, például egy lámpával.
	- o Gondoskodjon arról, hogy a fő tápkábel és az előlap kábele biztonságosan csatlakozzon az alaplaphoz (lásd: [Alaplap\)](file:///C:/data/systems/wsr5400/hu/sm/html/sysboard.htm#wp1181279).
- l Ha az üzemjelző fény sárga színnel folyamatosan világít, akkor a készülék hibásan működik, vagy helytelenül lett telepítve.
	- o Vegye ki, majd szerelje vissza a memóriamodulokat (lásd: [Rendszermemória](file:///C:/data/systems/wsr5400/hu/sm/html/memory.htm#wp1181155))
	- o Vegye ki, majd szerelje vissza a kártyákat (lásd: B[ővítőkártyák](file:///C:/data/systems/wsr5400/hu/sm/html/cards.htm#wp1182942)).
- l Zárja ki az interferenciaforrásokat. Az interferencia néhány lehetséges oka:
	- ¡ Tápkábel, a billentyűzet és az egér hosszabbítókábelei
	- ¡ Túl sok készülék csatlakozik egy elosztóra
	- ¡ Több elosztó csatlakozik egy hálózati csatlakozóra

### <span id="page-44-2"></span>**Diagnosztikai jelzőfények**

VIGYAZAT: A számítógép belsejében végzett munka előtt olvassa el figyelmesen a számítógéphez mellékelt biztonsági tudnivalókat. További<br>biztonsággal kapcsolatos üzletági gyakorlatokról lásd a www.dell.com honlapot a www.de

A hiba meghatározását segítendő, a számítógép előlapján *1*, *2*, *3* és *4* számmal jelölt négy jelzőfény található. Amikor a számítógép rendben bekapcsol, a fények villognak, majd kialszanak. Ha a számítógép meghibásodik, az alábbi jelzőfény sorozatok segítségével állapíthatja meg a hibát.

**MEGJEGYZÉS:** Miután a számítógép befejezte az indítási öntesztet (POST), az operációs rendszer elindítása előtt mind a négy jelzőfény kialszik.

## **Diagnosztikai fénykódok a POST alatt**

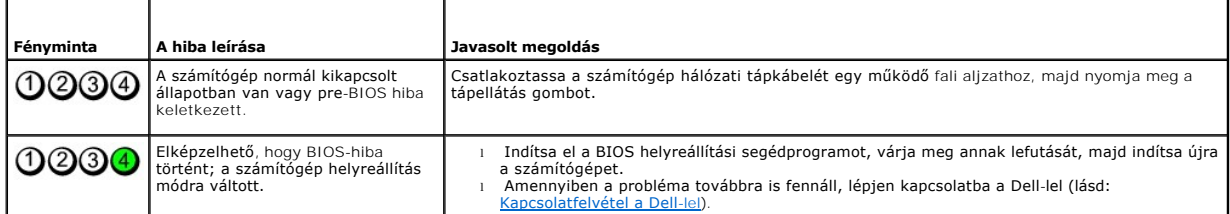

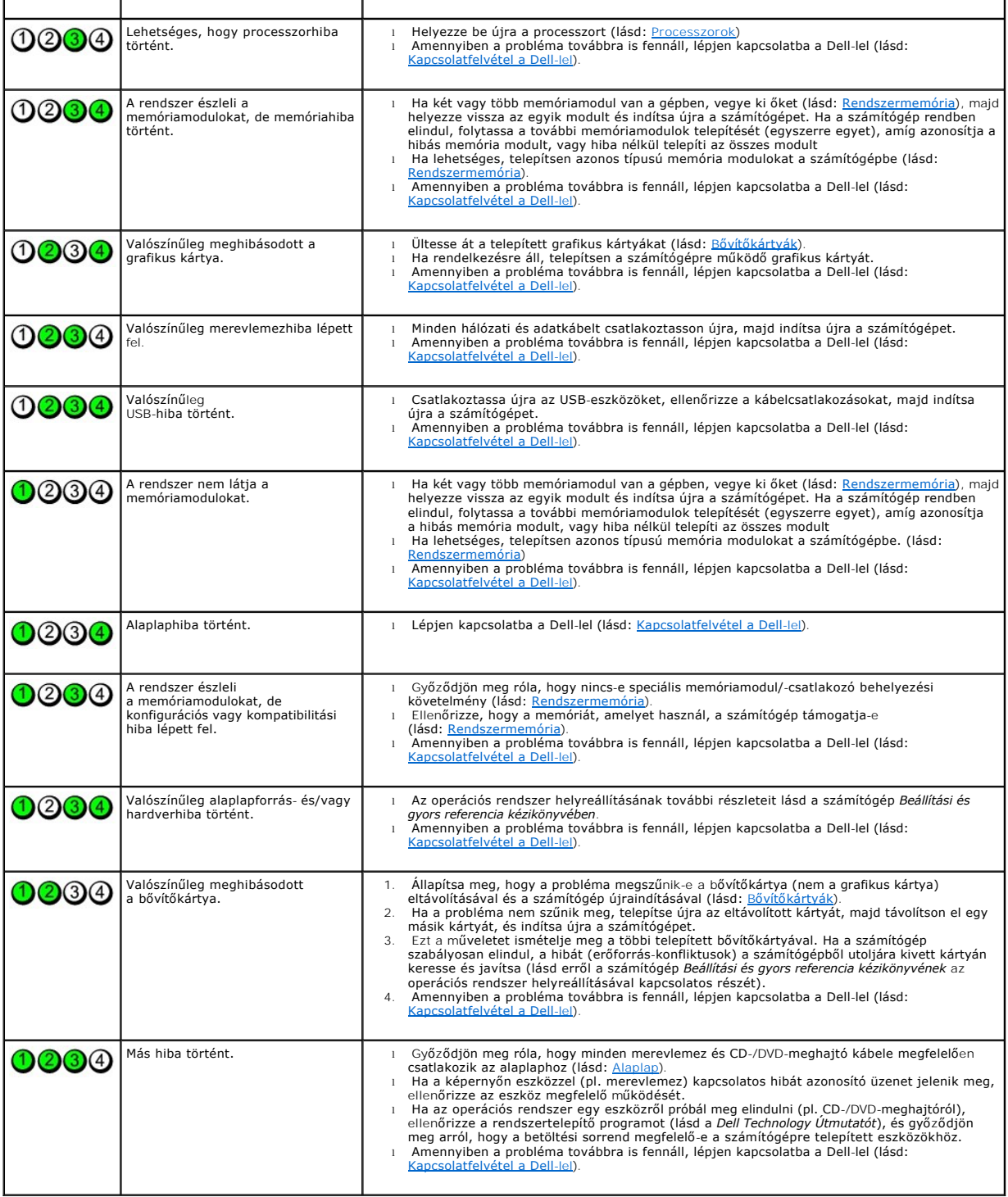

# **Hangkódok**

A számítógép képernyőkijelzés hiányában hangjelzések sorozatával jelzi az esetleges hibákat vagy problémákat indításkor. Egy hangjelzéskód állhat például<br>három rövid, egymást követő hangból, ami azt jelzi, hogy a számítógé

Ha a számítógép indításkor egy sor hangjelzést ad:

1. Rögzítse le ezt a kódot.

2. A probléma okának megállapításához futtassa le a [Dell Diagnostics](#page-47-1) programot (lásd: Dell Diagnostics).

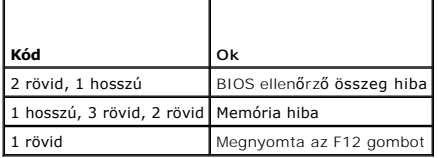

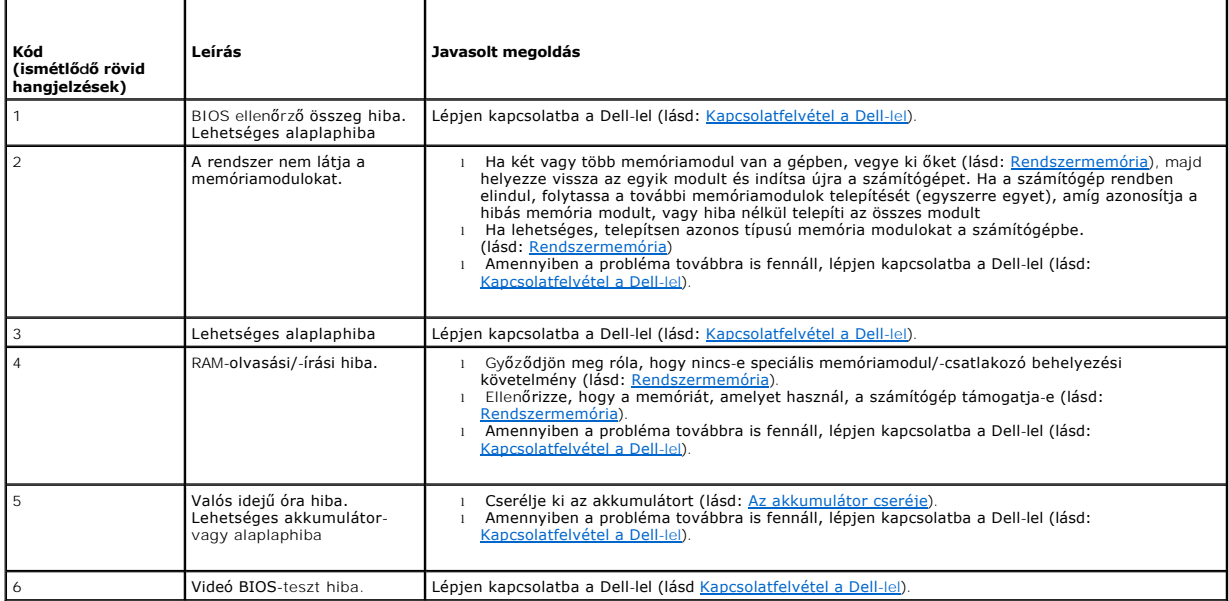

### **Rendszerüzenetek**

**MEGJEGYZES:** Ha a kapott üzenet nem szerepel a táblázatban, akkor olvassa el az operációs rendszer vagy az üzenet megjelenésekor futó program<br>dokumentációját.

Figyelem! Az előző indítási kísérletnél ez a számítógép a(z) [nnnn] ellenőrzési pontnál meghibásodott. A probléma megoldása érdekében jegyezze fel<br>az ellenőrzési pontot, és forduljon a Dell műszaki támogatásához — A számít

CMOS checksum error (CMOS ellen**őrző összeg hiba) —** Lehetséges alaplap hiba vagy a valós idejű óra akkumulátora gyenge. Cserélje ki az akkumulátort<br>(lásd: <u>[Az akkumulátor cseréje](file:///C:/data/systems/wsr5400/hu/sm/html/battery.htm#wp1180120)</u> vagy <u>[Kapcsolatfelvétel a Dell](file:///C:/data/systems/wsr5400/hu/sm/html/help.htm#wp1113709)-lel</u>).

**CPU fan failure (CPU ventilátor hiba) —** Processzor-ventilátor hiba. Szerelje vissza a processzorhűtő ventilátort (lásd: [Processzorok](file:///C:/data/systems/wsr5400/hu/sm/html/processr.htm#wp1181678)).

**Hard-disk read failure (Merevlemez olvasási hiba) —** [Lehetséges merevlemez meghajtó hiba az indítási teszt során \(segítségért lásd: Kapcsolatfelvétel](file:///C:/data/systems/wsr5400/hu/sm/html/help.htm#wp1113709)  a Dell-lel).

**Keyboard failure (Billentyűzet hiba) —** Billentyűzet hiba, vagy meglazult a billentyűzet kábele (lásd: Billenty[űzet problémák](#page-53-0)).

**No boot device available (Nem áll rendelkezésre rendszerindító eszköz) —** A számítógép nem érzékel rendszerindító eszközt vagy partíciót.

- 
- o Ha a merevlemez-meghajtó a rendszerindító eszköz, gondoskodjon arról, hogy a kábelek csatlakoztatva legyenek, és arról, hogy a meghajtó<br>o Myissa meg a rendszertelepítő programot, és ellenőrizze, hogy megfelelő eszköz

**No timer tick interrupt (Nincs időzítő szignál megszakítás) —** Az alaplapon az egyik chip meghibásodhatott, vagy alaplap hiba lépett fel (segítségért lásd: [Kapcsolatfelvétel a Dell](file:///C:/data/systems/wsr5400/hu/sm/html/help.htm#wp1113709)-lel).

<span id="page-47-0"></span>NOTICE - Hard Drive SELF MONITORING SYSTEM has reported that a parameter has exceeded its normal operating range. (FIGYELMEZTETES - Α<br>merevlemez ÖNFIGYELŐ RENDSZERE jelentette, hogy egy paraméter meghaladta a normális műk elindításáról és használatáról szóló részét).

# <span id="page-47-2"></span>**Hardver hibaelhárítás**

Ha az operációs rendszer beállításakor egy eszközt nem észlel a rendszer, vagy konfigurálását nem találja megfelelőnek, a hardverhiba-elhárító segítségével feloldhatja az összeférhetetlenséget.

*Windows*® *Vista*®*:*

- 1. Kattintson a Windows Vista Start gombra **,** majd a **Súgó és támogatás lehetőségre.**
- 2. Írja be a keresőmezőbe a hardverhiba-elhárító kifejezést, és a keresés elindításához nyomja meg az <Enter> billentyűt.
- 3. A keresés eredményei közül válassza ki a problémát legmegfelelőebben leíró opciót a további hibaelhárító lépések követéséhez.

#### *Windows XP:*

- 1. Kattintson a **Start**® **Súgó és támogatás** lehetőségre.
- 2. Kereső mezőbe írja be hardver hibaelhárító, és a keresés elindításához nyomja meg az <Enter> gombot.
- 3. A **Probléma elhárítása** részben kattintson a **Hardver hibaelhárítás** lehetőségre.
- 4. A **Hardver hibaelhárítás** listában válassza ki a problémát legmegfelelőbben leíró opciót, majd a további hibaelhárító lépések követéséhez kattintson a **Tovább** gombra.

## <span id="page-47-1"></span>**Dell Diagnostics**

 $\Lambda$ VIGYAZAT: A számítógép belsejében végzett munka előtt olvassa el figyelmesen a számítógéphez mellékelt biztonsági tudnivalókat. További<br>biztonsággal kapcsolatos üzletági gyakorlatokról lásd a www.dell.com honlapot a www.de

### **Mikor van szükség a Dell diagnosztika használatára?**

Ha problémája támad a számítógéppel, végezze el a <u>Problémák megoldása</u> című részben leírtakat, futtassa le a Dell Diagnostics programot, és csak ezután<br>forduljon a Dellhez műszaki segítségnyújtásért.

A Dell Diagnostics programot a merevlemezről vagy a számítógépéhez kapott *Drivers and Utilities* (Illesztő- és segédprogramok) lemezről indíthatja el.

**MEGJEGYZES:** Az illesztőprogramokat és segédprogramokat tartalmazó Drivers and Utilities adathordozó opcionális, ezért elképzelhető, hogy nem<br>képezi a számítógép részét.

**MEGJEGYZÉS:** A Dell Diagnostics kizárólag Dell számítógépeken működik.

### **A Dell diagnosztika indítása a merevlemezről**

Mielőtt lefuttatná a Dell Diagnostics programot, lépjen be a rendszertelepítő programba (lásd a *Dell Technology Utmutatót*) a számítógép konfigurációs<br>információinak áttekintéséhez, és annak ellenőrzéséhez, hogy a tesztel

A Dell Diagnostics a merevlemez egy külön diagnosztikai segédprogram partíciójában található.

**MEGJEGYZÉS:** Ha a számítógép nem jeleníti meg a képernyő képet, lépjen kapcsolatba a Dell-lel (lásd: [Kapcsolatfelvétel a Dell](file:///C:/data/systems/wsr5400/hu/sm/html/help.htm#wp1113709)-lel).

- 1. Győződjön meg róla, hogy a számítógép megfelelően működő elektromos aljzathoz csatlakozik-e.
- 2. Kapcsolja be (vagy indítsa újra) a számítógépet.
- 3. Amikor a DELL embléma megjelenik, azonnal nyomja meg az <F12> billentyűt.

**MEGJEGYZES:** Ha a billentyűt túl sokáig tartja lenyomva, előfordulhat, hogy a billentyűzethiba lép fel. Ennek elkerülése érdekében a Boot Device<br>Menu (Rendszerindító eszköz menü) megnyitásához egyenletes időközönként nyom

<span id="page-48-1"></span>Ha túl sokáig vár, és megjelenik az operációs rendszer emblémája, várjon tovább, amíg meg nem jelenik a Microsoft Windows asztal. Ekkor kapcsolja ki<br>a számítógépet, és próbálja újra a műveletet.

4. A fel és le nyílgombokkal jelölje ki a **Diagnostics** (Diagnosztika) elemet, és nyomja meg az <Enter> gombot.

A számítógép lefuttatja a PSA-t, egy sorozat alaplapi, billentyűzeti, kijelzői, memória, merevlemez stb. tesztet.

- l Válaszoljon minden megjelenő kérdésre.
- 1 Ha hibát tapasztal, írja le a hibakódot és tekintse meg a [Kapcsolatfelvétel a Dell](file:///C:/data/systems/wsr5400/hu/sm/html/help.htm#wp1113709)-lel című fejezetet.
- l Ha az indítás előtti ellenőrzés sikeresen befejeződött, a következő üzenet jelenik meg: "Booting Dell Diagnostic Utility Partition. A továbblépéshez nyomja le bármelyik billentyűt."
- **MEGJEGYZES:** Ha arra vonatkozó figyelmeztető üzenetet lát, hogy nem található a diagnosztikai segédprogramok partíciója, futtassa a Dell<br>Diagnostics programot a *Drivers and Utilities* (illesztő- és segédprogramokat tarta
- 5. Bármely gomb megnyomásával indítsa el a Dell Diagnostics segédprogramot a merevlemezen lévő diagnosztikai segédprogram partícióról.
- 6. Nyomja meg a <Tab> billentyűt, válassza ki a **Test Computer** (Számítógép tesztelése) funkciót, majd nyomja meg az <Enter> billentyűt.
	- **MEGJEGYZES:** Javasoljuk, hogy a **Test Computer (**Számítógép tesztelése) elem kiválasztásával futtasson le egy teljes tesztet. A Test Memor**y**<br>(Memóriateszt) kiválasztásával elindul a kiterjesztett memóriateszt, ami akár h
- 7. A Dell Diagnostics Main Menu, (Főm**enü) ablakában, a futtatandó teszt kiválasztásához kattintson az egér bal oldali gombjával vagy nyomja meg<br>a <Tab>, utána az <Enter>, gombot (lásd: <u>A Dell Diagnostics alkalmazás főme**</u>

**MEGJEGYZÉS:** Jegyezze fel a hibakódot és a probléma rövid leírását, majd pontosan kövesse a képernyőn megjelenő utasításokat.

- 8. A tesztek befejezése után zárja be a tesztablakot a Dell Diagnostics Main Menu (Főmenü) ablakába való visszatéréshez.
- 9. A kilépéshez a Dell Diagnostics programból és a számítógép újraindításához zárja be a Main Menu (Főmenü) ablakot.

## <span id="page-48-0"></span>**A Dell Diagnostics indítása a Drivers and Utilities (illesztő- és segédprogramokat tartalmazó) CD-ről**

Mielőtt lefuttatná a Dell Diagnostics programot, lépjen be a rendszertelepítő programba (lásd a *Dell Technology Utmutatót*) a számítógép konfigurációs<br>információinak áttekintéséhez, és annak ellenőrzéséhez, hogy a tesztel

- 1. Helyezze be a *Drivers and Utilities (Illesztőprogramok és segédprogramok)* adathordozót az optikai meghajtóba..
- 2. Indítsa újra a számítógépet.
- 3. Amikor a DELL embléma megjelenik, azonnal nyomja meg az <F12> billentyűt.

**MEGJEGYZES:** Ha a billentyűt túl sokáig tartja lenyomva, előfordulhat, hogy a billentyűzethiba lép fel. Ennek elkerülése érdekében a Boot Device<br>Menu (Rendszerindító eszköz menü) megnyitásához egyenletes időközönként nyom

Ha túl sokáig vár, és megjelenik az operációs rendszer emblémája, várjon tovább, amíg meg nem jelenik a Microsoft Windows asztal. Ekkor kapcsolja ki a számítógépet, és próbálja újra a műveletet.

4. A rendszerindító eszközök lista megjelenésekor jelölje ki az **Onboard (Alaplapi) vagy az USB CD-ROM lehetőséget** a fel- és lefelé mutató nyílgombokkal, majd nyomja meg az <Enter> billentyűt.

**MEGJEGYZES:** Az egyszeri indítás menü csak az aktuális indításra vonatkozóan módosítja az indítási sorrendet. Ujraindításkor a számítógép<br>a rendszerbeállításban megadott rendszerindítási sorrend szerint indul el.

5. Nyomjon le bármilyen billentyűt, hogy megerősítse szándékát a CD/DVD indításával kapcsolatban.

Ha túl sokáig vár, és megjelenik az operációs rendszer emblémája, várjon tovább, amíg meg nem jelenik a Microsoft Windows asztal. Ekkor kapcsolja ki<br>a számítógépet, és próbálja újra a műveletet.

- 6. Nyomja meg az 1-es billentyűt a **Run the 32 Bit Dell Diagnostics** (32 bites Dell diagnosztika lefuttatása) parancs végrehajtásához.
- 7. A Dell Diagnostics (Dell diagnosztika) menüben **nyomja meg az 1-est a Dell 32-**bit Diagnostics for Resource CD (graphical user interface) (Dell 32<br>bites diagnosztika a forrás CD-hez (grafikus felhasználói felület) lehe
- 8. Nyomja meg a <Tab> billentyűt, válassza ki a **Test Computer** (Számítógép tesztelése) funkciót, majd nyomja meg az <Enter> billentyűt.
- <span id="page-49-1"></span>**MEGJEGYZES:** Javasoljuk, hogy a **Test Computer (**Számítógép tesztelése) elem kiválasztásával futtasson le egy teljes tesztet. A Test Memory<br>(Memóriateszt) kiválasztásával elindul a kiterjesztett memóriateszt, ami akár har jegyezze fel a teszt eredeményeit és nyomjon meg egy gombot az előző menübe való visszatéréshez.
- 9. A Dell Diagnostics Main Menu, (Főm**enü) ablakában, a futtatandó teszt kiválasztásához kattintson az egér bal oldali gombjával vagy nyomja meg<br>a <Tab>, utána az <Enter> gombot (lásd: <u>A Dell Diagnostics alkalmazás főme**</u>

**MEGJEGYZÉS:** Jegyezze fel a hibakódot és a probléma rövid leírását, majd pontosan kövesse a képernyőn megjelenő utasításokat.

- 10. A tesztek befejezése után zárja be a tesztablakot a Dell Diagnostics Main Menu (Főmenü) ablakába való visszatéréshez.
- 11. A kilépéshez a Dell Diagnostics programból és a számítógép újraindításához zárja be a Main Menu (Főmenü) ablakot.
- <span id="page-49-0"></span>12. Vegye ki a *Drivers and Utilities* (Illesztő- és segédprogramok) adathordozót az optikai meghajtóból.

## **A Dell Diagnostics alkalmazás főmenüje**

A Dell Diagnostics betöltődését a következő menü megjelenése követi.

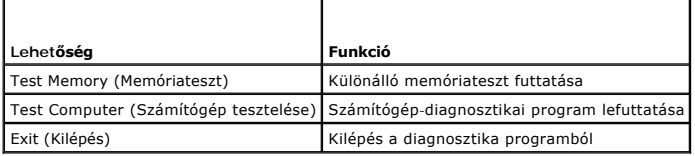

Nyomja meg a <Tab> billentyűt hogy kiválassza a futtatni kívánt tesztet, majd nyomja meg az <Enter> billentyűt.

**MEGJEGYZES:** Javasoljuk, hogy a Test Computer (Számítógép tesztelése) elem kiválasztásával futtasson le egy teljes tesztet. A Test Memory<br>(Memóriateszt) kiválasztásával elindul a kiterjesztett memóriateszt, ami akár harmi jegyezze fel a teszt eredményeit és nyomjon meg egy gombot az előző menübe való visszatéréshez.

A **Test Computer** (Számítógép tesztelése) opció kiválasztása után a következő menü jelenik meg:

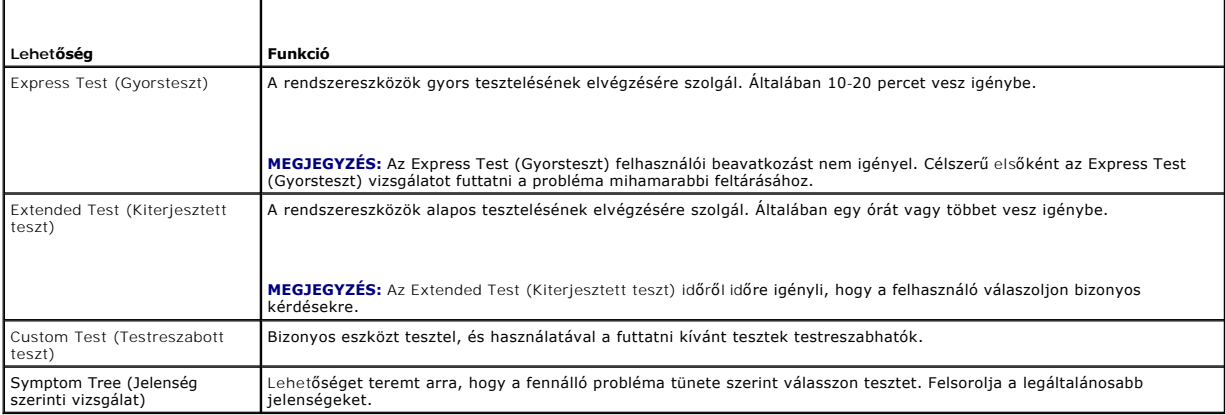

**MEGJEGYZES:** Javasoljuk, hogy az Extended Test (Kiterjesztett teszt) futtatását válassza, amely egy sokkal átfogóbb és alaposabb ellenőrzést végez a<br>számítógépen.

Ha egy teszt során probléma merült fel, megjelenik egy üzenet a hibakóddal és a probléma leírásával. Jegyezze fel a hibakódot és a probléma rövid leírását, majd kövesse a képernyőn megjelenő utasításokat. Ha a probléma nem oldható meg, forduljon a Dellhez (lásd: [Kapcsolatfelvétel a Dell](file:///C:/data/systems/wsr5400/hu/sm/html/help.htm#wp1113709)-lel)

**MEGJEGYZÉS:** Mielőtt a Dellhez fordul támogatásért, készítse elő a számítógép szervizcímkéjét. A számítógép szervizcímkéje minden tesztképernyő tetején fel van tüntetve.

A Custom Test (Egyedi teszt) vagy a Symptom Tree (Jelenség szerinti vizsgálat) teszthez az alábbi lapok nyújtanak további információkat:

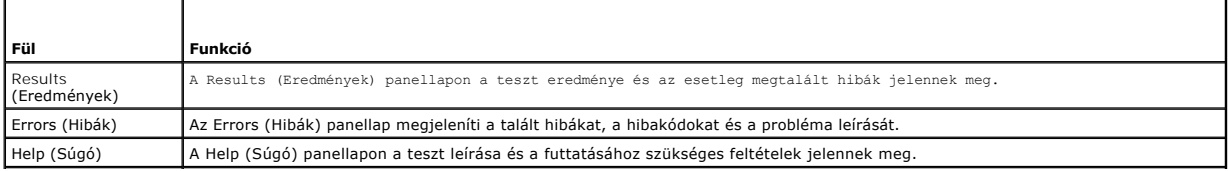

<span id="page-50-0"></span>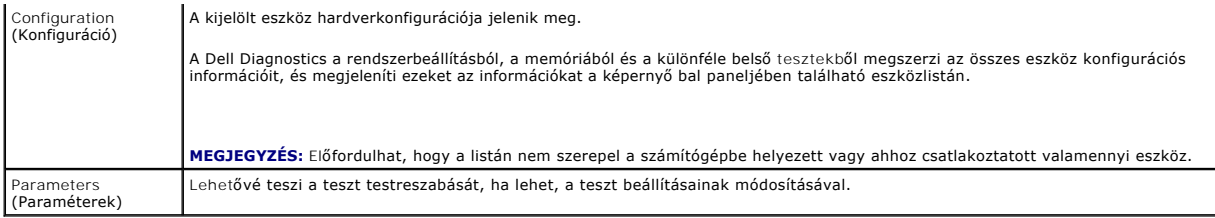

# <span id="page-50-1"></span>**Problémák megoldása**

Kövesse az alábbi tippeket a számítógép hibáinak elhárításakor:

- l Ha a hiba fellépése előtt alkatrészt telepített vagy távolított el, tekintse át a telepítési műveleteket, és gondoskodjon arról, hogy az alkatrész megfelelően legyen telepítve.
- l Ha egy periféria eszköz nem működik, gondoskodjon arról, hogy az eszköz megfelelően legyen csatlakoztatva.
- ı Ha a képernyőn hibaüzenet jelenik meg, pontosan írja le az üzenetet. Ez az üzenet segíthet a támogató személyzetnek a probléma/problémák<br>diagnosztizálásában és megoldásában.
- l Ha egy programban jelenik meg hibaüzenet, olvassa el a program dokumentációját.

**MEGJEGYZÉS:** A dokumentumban ismertetett eljárások a Windows alapértelmezett nézetére érvényesek, és nem feltétlenül érvényesek, ha a Dell™ számítógépen a Windows Classic nézetet állítja be.

### **Akkumulátor problémák**

VIGYAZAT: Az új akkumulátor felrobbanhat, ha nem megfelelően helyezik be. Az akkumulátort kizárólag azonos típusú vagy azzal egyenértékű, a<br>gyártó által ajánlott típusú akkumulátorra szabad cserélni. Az elhasznált akkumulá

 $\Lambda$ VIGYAZAT: A számítógép belsejében végzett munka előtt olvassa el figyelmesen a számítógéphez mellékelt biztonsági tudnivalókat. További<br>biztonsággal kapcsolatos üzletági gyakorlatokról lásd a www.dell.com honlapot a www.de

**Cserélje ki az akkumulátort —** Ha a számítógép bekapcsolása után többször újra be kell állítania a dátumot és az időt, vagy ha indításkor helytelen dátum és<br>idő jelenik meg, az akkumulátor cserére szorul (lásd: <u>Az akkumu</u>

# **Meghajtó problémák**

 $\triangle$ VIGYAZAT: A számítógép belsejében végzett munka előtt olvassa el figyelmesen a számítógéphez mellékelt biztonsági tudnivalókat. További<br>biztonsággal kapcsolatos üzletági gyakorlatokról lásd a www.dell.com honlapot a www.de

#### **Győződjön meg róla, hogy a Microsoft® Windows® felismeri-e a meghajtót. —**

#### *Windows Vista*:

1 Kattintson a Windows Vista Start gombra <sup>(2)</sup>, majd a **Számítógép** lehetőségre.

#### *Windows XP*:

l Kattintson a **Start gombra, majd kattintson a Sajátgép lehetőségre**.

Ha a meghajtó nincs telepítve, a vírusellenőrző szoftverrel végezzen teljes tesztet, és távolítsa el a vírusokat. A vírusok néha meggátolhatják a Windows-t a meghajtó felismerésében.

#### **Tesztelje a meghajtót —**

ı Helyezzen be egy másik lemezt annak érdekében, hogy kiküszöbölje annak a lehetőségét, hogy az eredeti meghajtó a hibás.<br>ı Helyezzen be rendszerindító lemezt, és indítsa újra a számítógépét.

**Tisztítsa meg a meghajtót vagy a lemezt —** További utasításokért lásd a *Dell Technology Útmutatót*.

#### **Ellenőrizze a kábelcsatlakozásokat**

**Futtassa a Hardver hibaelhárítót —** Lásd: [Hardver hibaelhárítás](#page-47-2).

Futtassa a [Dell Diagnostics](#page-47-1) programot - Lásd: **Dell Diagnostics** 

#### **Optikai meghajtó problémák**

**MEGJEGYZÉS:** A nagy sebességű optikai meghajtó vibrációja normális jelenség, és zajjal járhat, de ez nem jelenti azt, hogy a meghajtó vagy az adathordozó hibás.

**MEGJEGYZÉS:** A világ különböző régiói és a különféle lemezformátumok miatt nem mindegyik DVD lemez működik minden DVD-meghajtóban.

**Állítsa be a Windows hangerőszabályozóját —**

- l Kattintson a képernyő jobb alsó sarkában található hangszóró ikonra.
- l A hangerőt állítsa erősebbre úgy, hogy az egérrel a csúszkára kattint és feljebb húzza. l Ellenőrizze, hogy a hang nincs elnémítva úgy, hogy a bejelölt négyzetekre kattint.
- 

**Ellenőrizze a hangszórókat és a mélysugárzót —** Lásd: Hang- [és hangszóróproblémák](#page-57-0).

### **Problémák az optikai meghajtóra való íráskor**

**Zárjon be minden más programot —** Az optikai meghajtónak az írási folyamat során folyamatosan kell kapnia az adatokat. Ha az adatfolyam megszakad, hiba lép fel. Mielőtt megkezdi az írást az optikai meghajtóra, lehetőség szerint zárjon be minden programot.

**Mielőtt lemezre ír, a Windows-ban kapcsolja ki a készenléti üzemmódot —** Energiagazdálkodási lehetőségekkel kapcsolatban lásd a *Dell Technology Útmutatót* vagy keressen rá a *készenlét* kulcsszóra a Windows súgó és támogatás alatt.

#### **Merevlemez problémák**

#### **Futtassa a lemezellenőrzést —**

*Windows Vista*:

- 
- 1. Kattintson a **Start V–** gombra, majd kattintson a **Sajátgép** lehetőségre.<br>2. Jobb egérgombbal kattintson a Hel**yi lemez C: i**konra.<br>3. Kattintson a következőkre: **Tulajdonságok→ Eszközök→ Ellenőrzés**.

Megjelenhet a **Felhasználói fiók felügyelete ablak** Ha rendelkezik rendszergazdai jogokkal a számítógépen, kattintson a **Folytatás** gombra; ellenkező<br>esetben a művelet folytatása érdekében forduljon a rendszergazdához.

4. Kövesse a kijelzőn megjelenő utasításokat.

*Windows XP*:

- 
- 1. Kattintson a **Start gombra, majd kattintson a Sajátgép lehetőségre**.<br>2. Jobb egérgombbal kattintson a Helyi lemez C: ikonra.<br>3. Kattintson a következőkre: **Tulajdonságok→ Eszközök→** Ellen**őrzés**.
- 4. Kattintson a **Szektorhibák keresése és kísérlet javításukra opcióra, és kattintson az Indítás** gombra.

### **E-mail és internet problémák**

**VIGYÁZAT: A számítógép belsejében végzett munka előtt olvassa el figyelmesen a számítógéphez mellékelt biztonsági tudnivalókat. További**   $\triangle$ **biztonsággal kapcsolatos üzletági gyakorlatokról lásd a www.dell.com honlapot a www.dell.com/regulatory\_compliance címen.** 

**MEGJEGYZÉS:** Ne illesszen telefonkábelt a hálózati adapter csatlakozójába (lásd erről a Beállítási és gyors referencia kézikönyvben a számítógépen levő csatlakozók elhelyezkedését).

**Ellenőrizze a Microsoft Outlook® Express biztonsági beállításait —** Ha nem tudja megnyitni az e-mail mellékleteket:

- 1. Az Outlook Express-ben kattintson a következőkre: **Eszközök→ Beállítások→ Biztonság**.
- 2. Ha szükséges, a jelölés eltávolításához kattintson **A gyanús mellékleteket ne lehessen megnyitni, se menteni** lehetőségre.

**Ellenőrizze, hogy csatlakozik-e az internetre –** Ellenőrizze, hogy rendelkezik-e előfi**zetéssel internet szolgáltatónál. Nyissa meg az** Outlook Express e-mail<br>programot, kattintson a **Fájl** menüre. Ha a **Kapcsolat nélküli** 

## **Hibaüzenetek**

VIGYAZAT: A számítógép belsejében végzett munka előtt olvassa el figyelmesen a számítógéphez mellékelt biztonsági tudnivalókat. További<br>biztonsággal kapcsolatos üzletági gyakorlatokról lásd a www.dell.com honlapot a www.de

Ha a kapott üzenet nem szerepel a listában, akkor olvassa el az operációs rendszer vagy az üzenet megjelenésekor futó program dokumentációját.

**A filename cannot contain any of the following characters: \ / : \* ? (Fájlnév nem tartalmazhatja a következő karaktereket: \ / : \* ? ) " < > | —** Ezeket a karaktereket ne használja fájlnevekben.

**A required .DLL file was not found (Nem található a szükséges .DLL fájl) —** A programhoz, amelyet megpróbált megnyitni, egy alapvető fontosságú fájl hiányzik. Távolítsa el, majd telepítse újra a programot:

*Windows Vista*:

- 1. Kattintson a következőkre: **Start** ® **Vezérlőpult**® **Programok**® **Programok és funkciók**.
- 2. Válassza ki az eltávolítandó programot.
- 3. Kattintson az **Eltávolítás** gombra. 4. A telepítési utasításokat lásd a program dokumentációjában.

*Windows XP*:

- 1. Kattintson a következőkre: **Start**® **Vezérlőpult**® **Programok telepítése és törlése**® **Programok és funkciók**.
- 2. Válassza ki az eltávolítandó programot.
- 3. Kattintson az **Eltávolítás** gombra. 4. A telepítési utasításokat lásd a program dokumentációjában.
- 

*drive letter* **:\ is not accessible. The device is not ready (x:\ nem elérhető. Az eszköz nem áll készen) —** A meghajtó nem tudja olvasni a lemezt. A meghajtóba helyezzen lemezt, és próbálkozzon újra.

**Insert bootable media (Helyezzen be rendszerindító adathordozót) —** Helyezzen be rendszerindító CD vagy DVD-lemezt.

N**ot enough memory or resources. Close some programs and try again (Nincs elég memória vagy erőforrás. Zárjon be néhány programot és<br>próbálkozzon újra.) – Zárjon be minden ablakot és nyissa ki a programot, amelyet használn** 

**Operating system not found (Az operációs rendszer nem található) —** Lépjen kapcsolatba a Dell-lel (lásd: [Kapcsolatfelvétel a Dell](file:///C:/data/systems/wsr5400/hu/sm/html/help.htm#wp1113709)-lel).

### **IEEE 1394 eszköz problémák**

VIGYAZAT: A számítógép belsejében végzett munka előtt olvassa el figyelmesen a számítógéphez mellékelt biztonsági tudnivalókat. További<br>biztonsággal kapcsolatos üzletági gyakorlatokról lásd a www.dell.com honlapot a www.de

**MEGJEGYZÉS:** A számítógép csak IEEE 1394a szabványt támogat.

**Ellenőrizze, hogy az IEEE 1394 eszköz kábele megfelelően csatlakozik az eszközre és a számítógép csatlakozóaljzatára**

**Ellenőrizze, hogy az IEEE 1394 eszközt felismeri a Windows —**

*Windows Vista*:

1. Kattintson a következőkre: **Start** ® **Vezérlőpult**® **Hardver és hang**.

2. Kattintson az **Eszközkezelőre.**

*Windows XP*:

- 1. Kattintson a **Start-ra és kattintson a Vezérlőpult-ra**.
- 2. A Válasszon kategóriát ablakban kattintson a Teljesítmény és karbantartás→ Számítógép → Számítógéptulajdonságok→ Hardver→ Eszközkezelő pontra.

Ha az IEEE 1394 eszköz szerepel a listában, a Windows felismeri az eszközt.

**Ha probléma merül fel a Dell IEEE 1394 eszközzel kapcsolatban —** Lépjen kapcsolatba a Dell-lel (lásd: [Kapcsolatfelvétel a Dell](file:///C:/data/systems/wsr5400/hu/sm/html/help.htm#wp1113709)-lel).

<span id="page-53-1"></span>**Ha nem Dell-től vásárolt IEEE 1394 eszközzel kapcsolatban merül fel probléma —** Forduljon az IEEE 1394 eszköz gyártójához.

### <span id="page-53-0"></span>**Billentyűzet problémák**

VIGYAZAT: A számítógép belsejében végzett munka előtt olvassa el figyelmesen a számítógéphez mellékelt biztonsági tudnivalókat. További<br>biztonsággal kapcsolatos üzletági gyakorlatokról lásd a www.dell.com honlapot a www.de

#### **Ellenőrizze a billentyűzet kábelét —**

- 
- ı Ellenőrizze, hogy a billentyűzet stabilan csatlakozik a számítógépre.<br>ı Állítsa le a számítógépet (lásd: <u>Miel[őtt elkezdene dolgozni a számítógép belsejében](file:///C:/data/systems/wsr5400/hu/sm/html/before.htm#wp1180129)),</u> a számítógép szerelési folyamatábrájának megfelelően csatlakoztassa a billentyűzetet, majd indítsa újra a számítógépet.
- 
- 
- ı Ellenőrizze, hogy a kábel nincs-e megsérülve vagy kikopva, illetve ellenőrizze, hogy a csatlakozótűk nem hajlottak-e el vagy nem törtek-e el. Az<br>elgörbült tűket egyenesítse ki.<br>ı Távolítsa el a billentyűzet hosszabbító k

**Tesztelje a billentyűzetet —** A számítógépre csatlakoztasson egy megfelelően működő billentyűzetet, és próbálja meg használni a billentyűzetet.

**Futtassa a Hardver hibaelhárítót —** Lásd: [Hardver hibaelhárítás](#page-47-2).

## **Lefagyások és szoftver problémák**

VIGYAZAT: A számítógép belsejében végzett munka előtt olvassa el figyelmesen a számítógéphez mellékelt biztonsági tudnivalókat. További<br>biztonsággal kapcsolatos üzletági gyakorlatokról lásd a www.dell.com honlapot a www.de

### **A számítógép nem indul el**

**Ellenőrizze a diagnosztikai fényeket —** Lásd: [Diagnosztikai jelz](#page-44-2)őfények.

**Ellenőrizze a tápcsatlakozást a számítógép váltóáramú adapter csatlakozójához és a fali csatlakozóaljzathoz**

### **A számítógép nem reagál**

**FIGYELMEZTETÉS:** Ha az operációs rendszert nem tudja szabályosan leállítani, adatokat veszthet.

**Kapcsolja ki a számítógépet —** Ha a számítógép a billentyűzetre vagy az egér mozgatására nem reagál, a tápellátás gombot 8 - 10 másodpercig nyomva tartva kapcsolja ki, majd indítsa újra a számítógépet.

#### **Program nem reagál**

#### **A program leállítása —**

- 1. A Feladatkezelő megnyitásához nyomja le egyszerre a <Ctrl><Shift><Esc> gombot.<br>2. Kattintson az **Alkalmazások** fülre.<br>3. Kattintással válassza ki a programot, amely nem válaszol.<br>4. Kattintson a **Feladat befejez**
- 
- 

### **Egy program ismételten lefagy**

**MEGJEGYZÉS:** A legtöbb szoftver rendszerint rendelkezik telepítési útmutatóval a saját dokumentációjában vagy CD-n, DVD-n.

**Olvassa át a szoftver dokumentációját —** Szükség esetén távolítsa el, majd telepítse újra a programot.

### **A program régebbi Windows operációs rendszerre készült**

#### **Futassa a Program kompatibilitás varázslót —**

*Windows Vista*:

A Program kompatibilitás varázsló úgy konfigurálja a programot, hogy az nem Windows Vista operációs rendszerhez hasonló környezetben is futhasson.

- 1. Kattintson a következőkre: **Start** ® **Vezérlőpult**® **Programok**® **Régebbi program használata ezzel a Windows verzióval**
- 2. Az üdvözlő képernyőn kattintson a **Tovább** gombra. 3. Kövesse a kijelzőn megjelenő utasításokat.
- 

*Windows XP*:

Futassa a Program kompatibilitás varázslót

- 1. Kattintson a következőkre: Start→ Programok→**Kellékek→ Program kompatibilitás varázsló→Tovább**.<br>2. Kövesse a kitelzőn megjelenő utasításokat.
- Kövesse a kijelzőn megjelenő utasításokat.

### **Egybefüggő kék képernyő jelenik meg**

**Kapcsolja ki a számítógépet —** Ha a számítógép a billentyűzetre vagy az egér mozgatására nem reagál, a tápellátás gombot 8 - 10 másodpercig nyomva<br>tartva kapcsolja ki a számítógépet, majd indítsa újra a számítógépet.

### **Egyéb szoftver problémák**

**Hibaelhárítási információkért tanulmányozza a szoftver dokumentációját, vagy érdeklődjön a gyártótól. —**

- 
- ı Győződjön meg róla, hogy a program kompatibilis a számítógépére telepített operációs rendszerrel.<br>ı Győződjön meg róla, hogy a számítógép megfelel a szoftver futtatásához szükséges minimális hardverkövetelményeknek. Tová
- olvassa el a szoftver dokumentációját.
- ı Győződjön meg róla, hogy a program telepítése és konfigurációja megfelelő.<br>ı Ellenőrizze, hogy az eszköz illesztőprogramok nem ütköznek a programmal.<br>ı Szükség esetén távolítsa el, majd telepítse újra a programot.
- 
- 

#### **Azonnal készítsen biztonsági mentést a fájljairól**

**Vírusirtó programmal vizsgálja át a merevlemezt, a floppy lemezeket CD-ket vagy a DVD-ket.**

**Mentsen és zárjon be minden nyitott fájlt vagy programot, majd a Start menün keresztül állítsa le a számítógépet**

### **Memóriaproblémák**

 $\triangle$ VIGYAZAT: A számítógép belsejében végzett munka előtt olvassa el figyelmesen a számítógéphez mellékelt biztonsági tudnivalókat. További<br>biztonsággal kapcsolatos üzletági gyakorlatokról lásd a www.dell.com honlapot a www.de

**Ha nem elegendő memóriára utaló üzenetet kap —**

- l Mentse el és zárja be a nyitva lévő fájlokat, lépjen ki a nyitott programokból, és nézze meg, hogy ez megoldotta-e a problémát.
- l A szoftver dokumentációjában olvassa el a minimális memória követelményekre vonatkozó részt. Ha szükséges, telepítsen további memóriát (lásd: endszermemória).
- l Vegye ki és helyezze vissza a memóriamodulokat, hogy meggyőződjön a számítógép és a memóriamodulok közötti kommunikáció zavartalan
- 
- működéséről. (lásd: <u>[Rendszermemória](file:///C:/data/systems/wsr5400/hu/sm/html/memory.htm#wp1181155)</u>)<br>1 Futtassa a Dell Diagnostics programot (lásd: <u>[Dell Diagnostics\)](#page-47-1)</u>.

#### **Ha más memóriaproblémát tapasztal —**

- l Vegye ki és helyezze vissza a memóriamodulokat, hogy meggyőződjön a számítógép és a memóriamodulok közötti kommunikáció zavartalan
- 
- működéséről. (lásd: <u>[Rendszermemória](file:///C:/data/systems/wsr5400/hu/sm/html/memory.htm#wp1181155))</u><br>1 Kövesse a memória telepítésére vonatkozó útmutatásokat (lásd: <u>Rendszermemória)</u>.<br>1 Ellenőrizze, hogy a memóriát, amelyet használ, a számítógép támogatja-e. Tudnivalók a számí
- [Rendszermemória](file:///C:/data/systems/wsr5400/hu/sm/html/memory.htm#wp1181155). l Futtassa a Dell Diagnostics programot (lásd: [Dell Diagnostics\)](#page-47-1).

# **Egérproblémák**

VIGYAZAT: A számítógép belsejében végzett munka előtt olvassa el figyelmesen a számítógéphez mellékelt biztonsági tudnivalókat. További<br>biztonsággal kapcsolatos üzletági gyakorlatokról lásd a www.dell.com honlapot a www.de

#### **Ellenőrizze az egér kábelét —**

- l Ellenőrizze, hogy a kábel nincs-e megsérülve vagy kikopva, illetve ellenőrizze, hogy a csatlakozótűk nem hajlottak-e el vagy nem törtek-e el. Az
- elgörbült tűket egyenesítse ki. l Távolítsa el az egér hosszabbító kábeleket, és az egeret csatlakoztassa közvetlenül a számítógépre.
- l A számítógép telepítési ábrájának megfelelően csatlakoztassa az egér kábelét.

#### **Indítsa újra a számítógépet —**

- 
- 1. A **Start** menü megjelenítéséhez nyomja le egyszerre a <Ctrl><Esc> gombokat.<br>2. Nyomja meg az <u> gombot, majd a fel és le nyílgombokkal tegye kiemeltté a **Shut down (L**eállítás) vagy **Turn Off** (Kikapcsolás) elemet, meg az <Enter> gombot.
- 3. Miután a számítógép kikapcsolt, a telepítési ábrának megfelelően csatlakoztassa az egér kábelét.
- 4. Kapcsolja be a számítógépet.

**Tesztelje az egeret —** A számítógépre csatlakoztasson egy megfelelően működő billentyűzetet, és próbálja meg használni a billentyűzetet.

#### **Ellenőrizze az egér beállításait —**

*Windows Vista*:

- 1. Kattintson a következőkre: **Start** ® **Vezérlőpult** ® **Hardver és hang** ® **Egér**.
- Szükség szerint módosítsa a beállításokat.

*Windows XP*

- 1. Kattintson a következőkre: **Start** ® **Vezérlőpult** ® **Egér**.
- 2. Szükség szerint módosítsa a beállításokat.

**Telepítse újra az egér illesztőprogramját —** Az eszközmeghajtók manuális telepítéséről lásd a *Dell Technology Útmutatót*.

**Futtassa a Hardver hibaelhárítót —** Lásd: [Hardver hibaelhárítás](#page-47-2).

## **Hálózati problémák**

VIGYAZAT: A számítógép belsejében végzett munka előtt olvassa el figyelmesen a számítógéphez mellékelt biztonsági tudnivalókat. További<br>biztonsággal kapcsolatos üzletági gyakorlatokról lásd a www.dell.com honlapot a www.de

**Ellenőrizze a hálózati kábel csatlakozásait —** Gondoskodjon arról, hogy a hálózati kábel stabilan csatlakozzon a hálózati csatlakozó aljzatra a számítógép hátán, valamint a hálózati aljzatra.

**A számítógép hátulján ellenőrizze a hálózati jelzőfényt —** Ha a kapcsolat integritását jelző fény nem világít (lásd a "Kezelőelemek és jelzőfények" című<br>részt), nincs hálózati kommunikáció. Cserélje ki a hálózati kábelt.

#### **Indítsa újra a számítógépet, és jelentkezzen be újra**

**Ellenőrizze a hálózati beállításait —** Forduljon a hálózati rendszergazdához vagy ahhoz a személyhez, aki beállította a hálózatát, annak érdekében, hogy<br>ellenőrizhesse, a hálózati beállításai helyesek, és a hálózat működi

**Futtassa a Hardver hibaelhárítót —** Lásd: [Hardver hibaelhárítás](#page-47-2).

## **Tápellátással kapcsolatos problémák**

 $\Lambda$ VIGYAZAT: A számítógép belsejében végzett munka előtt olvassa el figyelmesen a számítógéphez mellékelt biztonsági tudnivalókat. További<br>biztonsággal kapcsolatos üzletági gyakorlatokról lásd a www.dell.com honlapot a www.de

**Ha az üzemjelző fény zölden világít és a számítógép nem reagál, lásd: —** Lásd: [Diagnosztikai jelz](#page-44-2)őfények.

**Ha az üzemjelző fény zöld színnel villog —** A számítógép készenléti állapotban van. A normál működés visszaállításához nyomjon meg egy gombot a billentyűzeten, mozgassa az egeret, vagy nyomja meg a főkapcsolót.

#### **Ha az üzemjelző fény nem világít —** A számítógép ki van kapcsolva vagy nem kap áramot.

- l A tápkábelt dugja vissza a számítógép hátán lévő tápellátó aljzatba és csatlakoztassa a hálózati feszültségre.
- ı Az elosztókat, a hosszabbító kábeleket és az egyéb feszültségvédelmi eszközöket kiiktatva ellenőrizze, hogy a számítógép megfelelően működik-e.<br>ı Ellenőrizze, hogy az elosztó be van-e dugva a fali csatlakozóaljzatba, és
- 
- 

**Ha az üzemjelző fény zöld színnel villog —** A számítógép kap áramot, de belső probléma lépett fel.

Ellenőrizze, hogy valamennyi alkatrész és kábel megfelelően van-e beszerelve, és biztonságosan csatlakozik-e az alaplaphoz.

**Ha az üzemjelző fény sárga színnel folyamatosan világít —** Valamelyik készülék meghibásodott, vagy helytelenül lett telepítve.

ı Vegye ki, majd szerelje vissza a memóriamodulokat (lásd: <u>Rendszermemória</u>).<br>ı Távolítson el, majd helyezzen vissza minden bővítőkártyát, beleértve a grafikus kártyákat is (lásd: <u>Bővítőkártvák</u>).

**Zárja ki az interferenciaforrásokat —** Az interferencia néhány lehetséges oka:

- 
- ı Tápkábel, a billentyűzet és az egér hosszabbítókábelei<br>ı Túl sok készülék csatlakozik egy elosztóra<br>ı Több elosztó csatlakozik egy hálózati csatlakozóra
- 

### **Nyomtató problémák**

**VIGYÁZAT: A számítógép belsejében végzett munka előtt olvassa el figyelmesen a számítógéphez mellékelt biztonsági tudnivalókat. További**   $\mathbb{A}$ **biztonsággal kapcsolatos üzletági gyakorlatokról lásd a www.dell.com honlapot a www.dell.com/regulatory\_compliance címen.** 

**MEGJEGYZÉS:** Ha a nyomtatóval kapcsolatban van szüksége műszaki támogatásra, forduljon a nyomtató gyártójához.

**Olvassa át a nyomtató dokumentációját —** Olvassa el a nyomtató dokumentációjának a telepítésre és a hibaelhárításra vonatkozó részeit.

#### **Győződjön meg a nyomtató bekapcsolt állapotáról**

**Ellenőrizze a nyomtatókábel csatlakozásait —**

- l A kábelcsatlakozásokra vonatkozó információkért olvassa el a nyomtató dokumentációját.
- l Ellenőrizze, hogy a nyomtatókábelek stabilan csatlakoznak a nyomtatóra és a számítógépre.

**Ellenőrizze az elektromos csatlakozóaljzatot —** Ellenőrizze, hogy a hálózati csatlakozó megfelelően működik-e egy másik készülékkel, például egy lámpával.

#### **Ellenőrizze, hogy a Windows felismeri a nyomtatót —**

*Windows Vista*:

- 1. Kattintson a következőkre: **Start** ® **Vezérlőpult**® **Hardver és hang**® **Nyomtató**.
- 2. Ha a nyomtató szerepel a listában, az egér jobb oldali gombjával kattintson a nyomtató ikonra. 3. Kattintson a **Tulajdonságok, majd a Portok** elemre.
- 
- 4. Szükség szerint módosítsa a beállításokat.

*Windows XP:*

- 1. Kattintson a következőkre: Start→ **Vezérlőpult→ Nyomtatók és egyéb hardver→ Telepített nyomtatók és faxok**.<br>2. Ha a nyomtató szerepel a listában, az egér jobb oldali gombjával kattintson a nyomtató ikonra.
- 3. Kattintson a **Tulajdonságok**® **Portok** lehetőségre. A párhuzamos nyomtató esetén a **Nyomtatás következő port(ok)ra:** beállítás legyen **LPT1** 
	- **(Nyomtató port)**. A USB-nyomtató esetén a **Nyomtatás következő port(ok)ra:** beállítás legyen **USB**.

**Telepítse újra a nyomtató illetszőprogramját —** A nyomtató illesztőprogramjának újratelepítésével kapcsolatos információkért olvassa el a nyomtató dokumentációját.

### **Képolvasó problémák**

VIGYAZAT: A számítógép belsejében végzett munka előtt olvassa el figyelmesen a számítógéphez mellékelt biztonsági tudnivalókat. További<br>biztonsággal kapcsolatos üzletági gyakorlatokról lásd a www.dell.com honlapot a www.de

<span id="page-57-1"></span>**MEGJEGYZÉS:** Ha a képolvasóval kapcsolatban van szüksége műszaki támogatásra, forduljon az eszköz gyártójához.

**Olvassa el a képolvasó dokumentációját —** Olvassa el a képolvasó dokumentációjának telepítésre és hibaelhárításra vonatkozó részeit.

**Képolvasó zárjának kioldása —** Ellenőrizze, hogy a képolvasó zárja nyitott állapotban van-e (ha a képolvasó rendelkezik zárófüllel vagy gombbal).

**Indítsa újra a számítógépet, és próbálja ki újra a képolvasót**

**Ellenőrizze a kábelcsatlakozásokat —**

- l A kábelcsatlakozásokra vonatkozó információkért olvassa el a képolvasó dokumentációját. l Ellenőrizze, hogy a képolvasó kábelei stabilan csatlakoznak-e a képolvasóhoz és a számítógéphez.
- 

**Ellenőrizze, hogy a Microsoft Windows felismeri a képolvasót —**

*Windows Vista*:

- 1. Kattintson a következőkre: **Start** ® **Vezérlőpult**® **Hardver és hang**® **Képbeolvasók és kamerák**.
- 2. Ha a képolvasó szerepel a listában, a Windows felismeri a képbeolvasót.

*Windows XP:*

- 1. Kattintson a következőkre: Start→ **Vezérlőpult→ Nyomtatók és más hardver→ Képbeolvasók és kamerák**.<br>2. Ha a képolvasó szerepel a listában, a Windows felismeri a képbeolvasót.
- 

<span id="page-57-0"></span>**Telepítse újra a képolvasó illesztőprogramját —** Utasításokért lásd a képolvasó dokumentációját.

# **Hang- és hangszóróproblémák**

VIGYAZAT: A számítógép belsejében végzett munka előtt olvassa el figyelmesen a számítógéphez mellékelt biztonsági tudnivalókat. További<br>biztonsággal kapcsolatos üzletági gyakorlatokról lásd a www.dell.com honlapot a www.de

#### **Nem érkezik hang a hangszórókból**

Ellen**őrizze, hogy a mélysugárzó és a hangszórók be vannak-**e kapcsolva — Lásd a hangszórókhoz kapott telepítési ábrát. Ha a hangszórók<br>hangerőszabályozóval rendelkeznek, a torzítás megszüntetése érdekében, állítsa be a ha

**Allítsa be a Windows hangerőszabályozóját —** Kattintson vagy duplán kattintson a képernyő jobb alsó sarkában található hangszóró ikonra. Ellenőrizze,<br>hogy a hangerő megfelelő erősségűre van állítva, és nincs elnémítva.

**A fülhallgatót húzza ki a fülhallgató csatlakozóból —** A hangszórók hangja automatikusan kikapcsol, ha a számítógép elülső panelén található fülhallgató csatlakozóba fülhallgatót csatlakoztat.

**Ellenőrizze az elektromos csatlakozóaljzatot —** Ellenőrizze, hogy a hálózati csatlakozó megfelelően működik-e egy másik készülékkel, például egy lámpával.

**Zárja ki a lehetséges interferenciaforrásokat —** Az interferencia ellenőrzéséhez kapcsolja ki a közelben működő ventilátorokat, fluoreszkáló lámpákat vagy halogén lámpákat.

**Futtassa le a hangszóró diagnosztikát**

**Telepítse újra a hang illetszőprogramját —** A szoftver újratelepítéséről lásd a számítógép *Beállítási és gyors referencia kézikönyvét*.

**Futtassa le a Hardver hibaelhárítót —** Lásd: [Hardver hibaelhárítás](#page-47-2).

**Nem érkezik hang a fülhallgatóból** 

**Ellenőrizze a fülhallgató kábelcsatlakozásokat —** Ellenőrizze, hogy a fejhallgató kábele megfelelően csatlakozik-e a fejhallgató-csatlakozóhoz (lásd erről a számítógép *Beállítási és gyors referencia kézikönyvének* a csatlakozók elhelyezkedését szemléltető ábráit).

**Állítsa be a Windows hangerőszabályozóját —** Kattintson vagy duplán kattintson a képernyő jobb alsó sarkában található hangszóró ikonra. Ellenőrizze, hogy a hangerő megfelelő erősségűre van állítva, és nincs elnémítva.

### **Videó és monitor problémák**

- VIGYAZAT: A számítógép belsejében végzett munka előtt olvassa el figyelmesen a számítógéphez mellékelt biztonsági tudnivalókat. További<br>biztonsággal kapcsolatos üzletági gyakorlatokról lásd a www.dell.com honlapot a www.de
- O **FIGYELMEZTETES:** Ha a számítógépben telepített PCI grafikus kártya található, további grafikus kártyák telepítéséhez nincs szükség a kártya<br>eltávolításához; mindemellett, a kártyára hibaelhárítási célokból szükség van. Ha vonatkozó információkért látogasson el ide: support.dell.com.

### **A képernyő üres**

**MEGJEGYZÉS:** A hibaelhárítási mûveletekért olvassa el a monitor dokumentációját.

### **A képernyő nehezen olvasható**

#### **Ellenőrizze a fülhallgató kábelcsatlakozásokat —**

- 
- 
- 
- 
- I Ellenőrizze, hogy a monitor kábele a megfelelő grafikus kártyára csatlakozik (a kettős grafikus kártya konfigurációk esetén).<br>I Ha opcionális DVI-VGA adaptert használ, ellenőrizze, hogy az adapter megfelelően csatlakozik

#### **Ellenőrizze a monitor üzemjelző fényét —**

- 
- l Ha az üzemjelző fény világít vagy villog, a monitor kap áramot. l Ha az üzemjelző fény nem világít, a monitor bekapcsolásához nyomja meg erősen a gombot.
- l Ha az üzemjelző fény villog, normál működés visszaállításához nyomjon meg egy gombot a billentyűzeten vagy mozgassa az egeret.

**Ellenőrizze az elektromos csatlakozóaljzatot —** Ellenőrizze, hogy a hálózati csatlakozó megfelelően működik-e egy másik készülékkel, például egy lámpával.

**Ellenőrizze a diagnosztikai fényeket —** Lásd: [Diagnosztikai jelz](#page-44-2)őfények.

**Ellenőrizze a monitor beállításait —** A kontraszt és a fényerő beállítására, a monitor lemágnesezésére (demagnetizálására) és a monitor öntesztjének futtatására vonatkozó információkért lásd a monitor dokumentációját.

**A mélysugárzót helyezze távolabb a monitortól —** Ha a hangszóró rendszer mélysugárzót tartalmaz, gondoskodjon arról, hogy a mélysugárzó legalább<br>60 centiméterre legyen a monitortól.

**A monitort vigye távolabb s külső áramforrásoktól —** A ventilátorok, fluoreszkáló lámpák, halogén lámpák és egyéb elektromos készülékek a képernyőképet<br>*elmosódottá* tehetik. Az interferencia ellenőrzése érdekében, kapcso

**A napfény okozta tükröződés és az esetleges interferencia megszüntetése érdekében forgassa el a monitort**

**Állítsa be a Windows képernyő beállításokat —**

*Windows Vista*:

- 1. Kattintson a következőkre: Start **VV → Vezérlőpult→ Hardver és hang→ Testreszabás→ Képernyő-beállítások**.<br>2. Igény szerint állítsa be a **Felbontás** és a **Színbeállítások** lehetőségeket.
- 

#### *Windows XP:*

1. Kattintson a következőkre: Start→ Vezérlőpult→ Megjelenés és témák.

- 2. Kattintson a területre, amelyet módosítani kíván, vagy kattintson a **Képernyő** ikonra. 3. Próbáljon ki különböző **Színminőség** és **Képernyőfelbontás** beállításokat.
- 

### **A 3D képminőség gyenge**

**Ellenőrizze a grafikus kártya tápkábel csatlakozását —** Ellenőrizze, hogy a grafikus kártya/kártyák tápkábele megfelelően csatlakozik a kártyára.

Ellen**őrizze a monitor beállításait —** A kontraszt és a fényerő beállítására, a monitor lemágnesezésére (demagnetizálására) és a monitor öntesztjének<br>futtatására vonatkozó információkért lásd a monitor dokumentációját.

# <span id="page-59-0"></span>**Dell Technical Update szolgálat**

A Dell Technical Update szolgálat proaktív e-mail értesítéseket küld a számítógépét érintő szoftver és hardverfrissítésekről. A szolgáltatás ingyenes,<br>a tartalma, formátuma és az értesítések gyakorisága pedig személyre sza

A Dell Technical Update szolgáltatásra való feliratkozáshoz látogasson el a **support.dell.com/technicalupdate** webcímre.